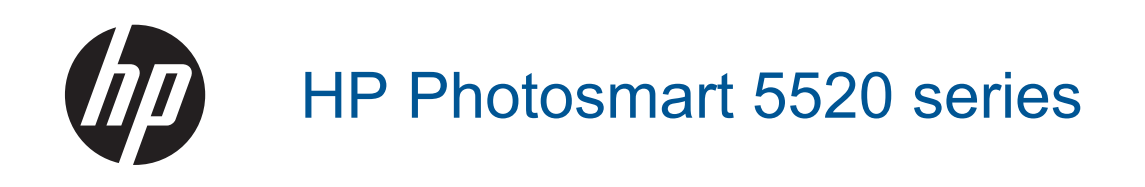

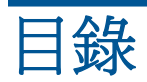

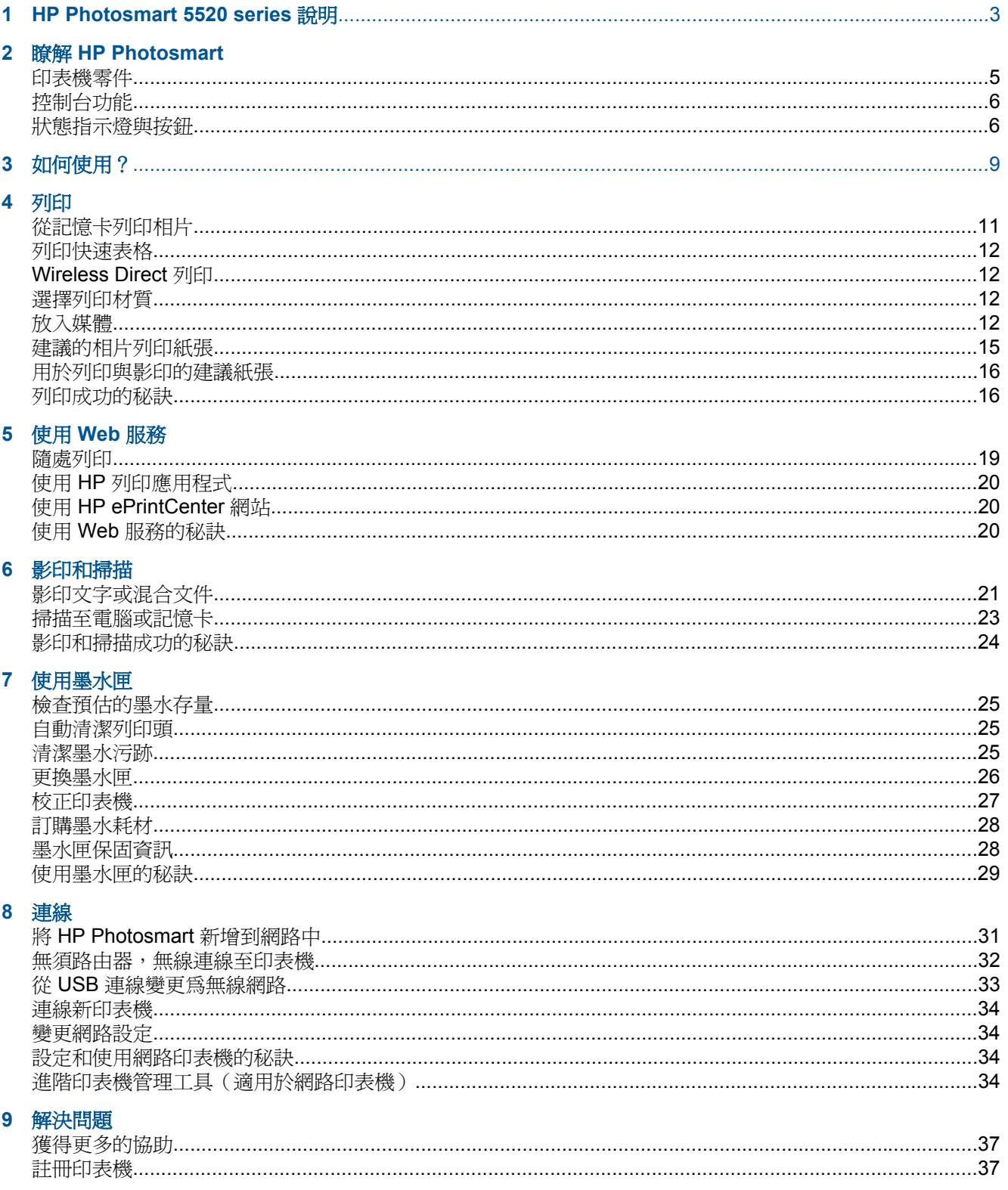

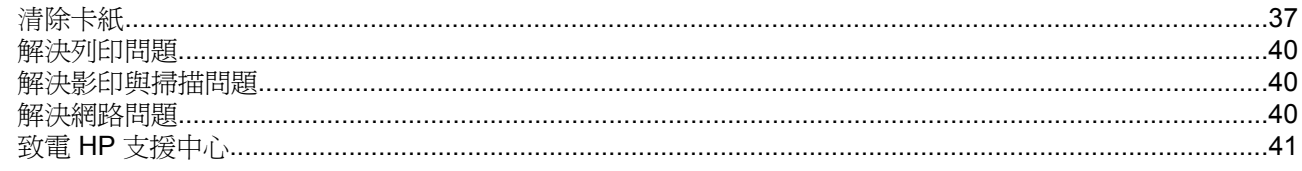

## 10 技術資訊

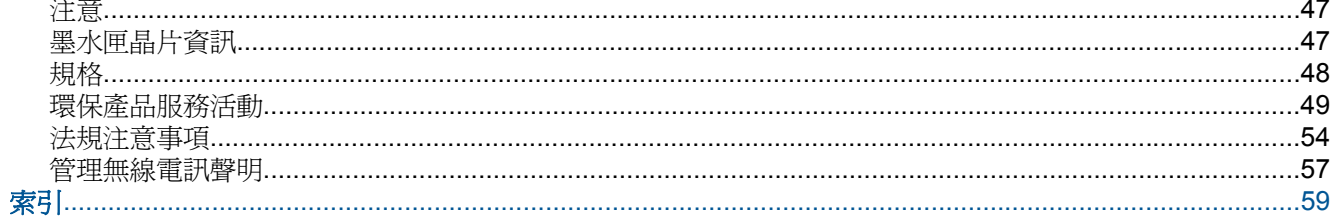

# <span id="page-4-0"></span>**1 HP Photosmart 5520 series** 說明

如需有關 HP Photosmart 5520 series 的詳細資訊,請參閱:

- 位於第5页的「瞭解 [HP Photosmart](#page-6-0)」
- 位於第 9 [页的「如何使用?」](#page-10-0)
- 位於第 11 [页的「列印」](#page-12-0)
- 位於第 19 [页的「使用](#page-20-0) Web 服務」
- 位於第 21 [页的「影印和掃描」](#page-22-0)
- 位於第 25 [页的「使用墨水匣」](#page-26-0)
- 位於第 31 [页的「連線」](#page-32-0)
- 位於第 47 [页的「技術資訊」](#page-48-0)
- 位於第 37 [页的「解決問題」](#page-38-0)

# <span id="page-6-0"></span>瞭解 **HP Photosmart**

- 印表機零件
- [控制台功能](#page-7-0)
- [狀態指示燈與按鈕](#page-7-0)

# 印表機零件

• HP Photosmart 5520 series 的前視圖與俯視圖

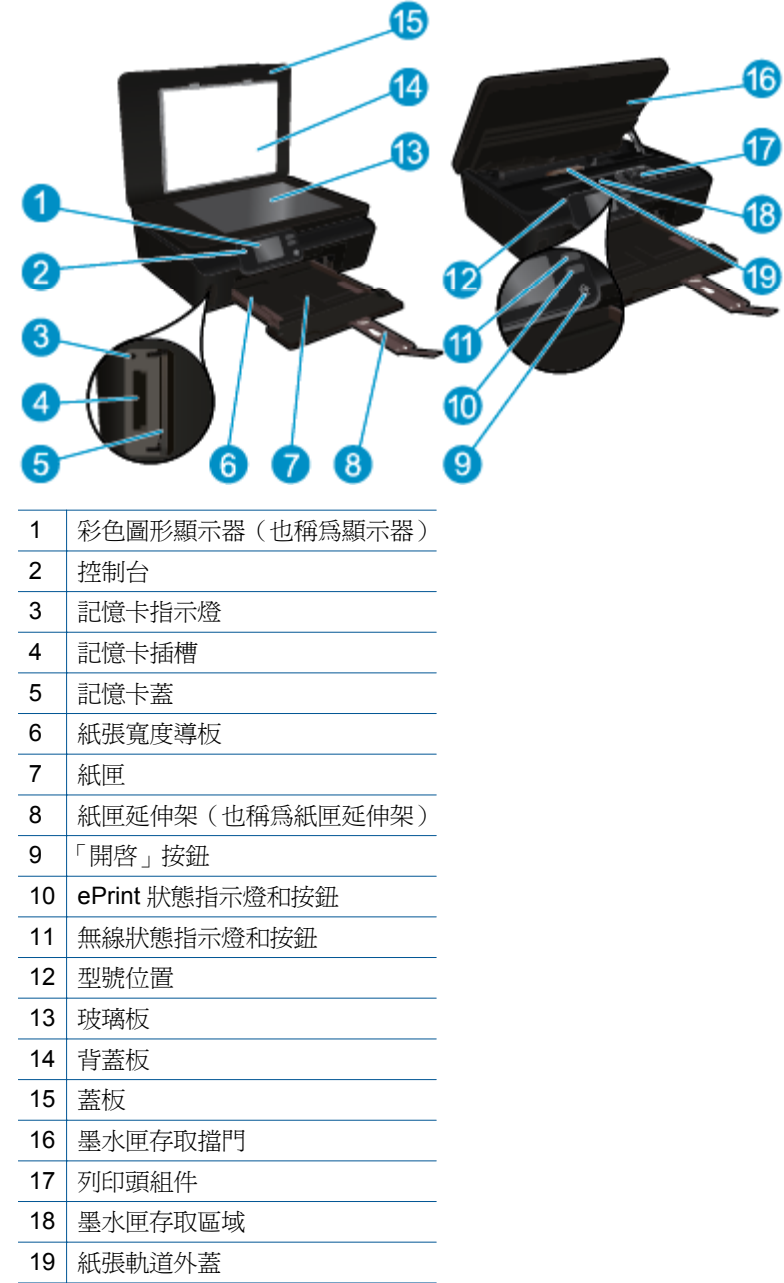

• HP Photosmart 5520 series 後視圖

<span id="page-7-0"></span>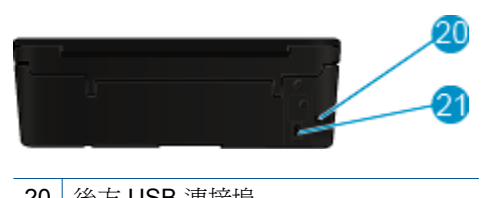

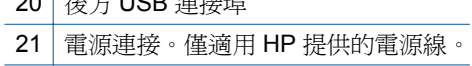

# 控制台功能

觸碰方向按鈕,在兩個「首頁」畫面之間導覽。

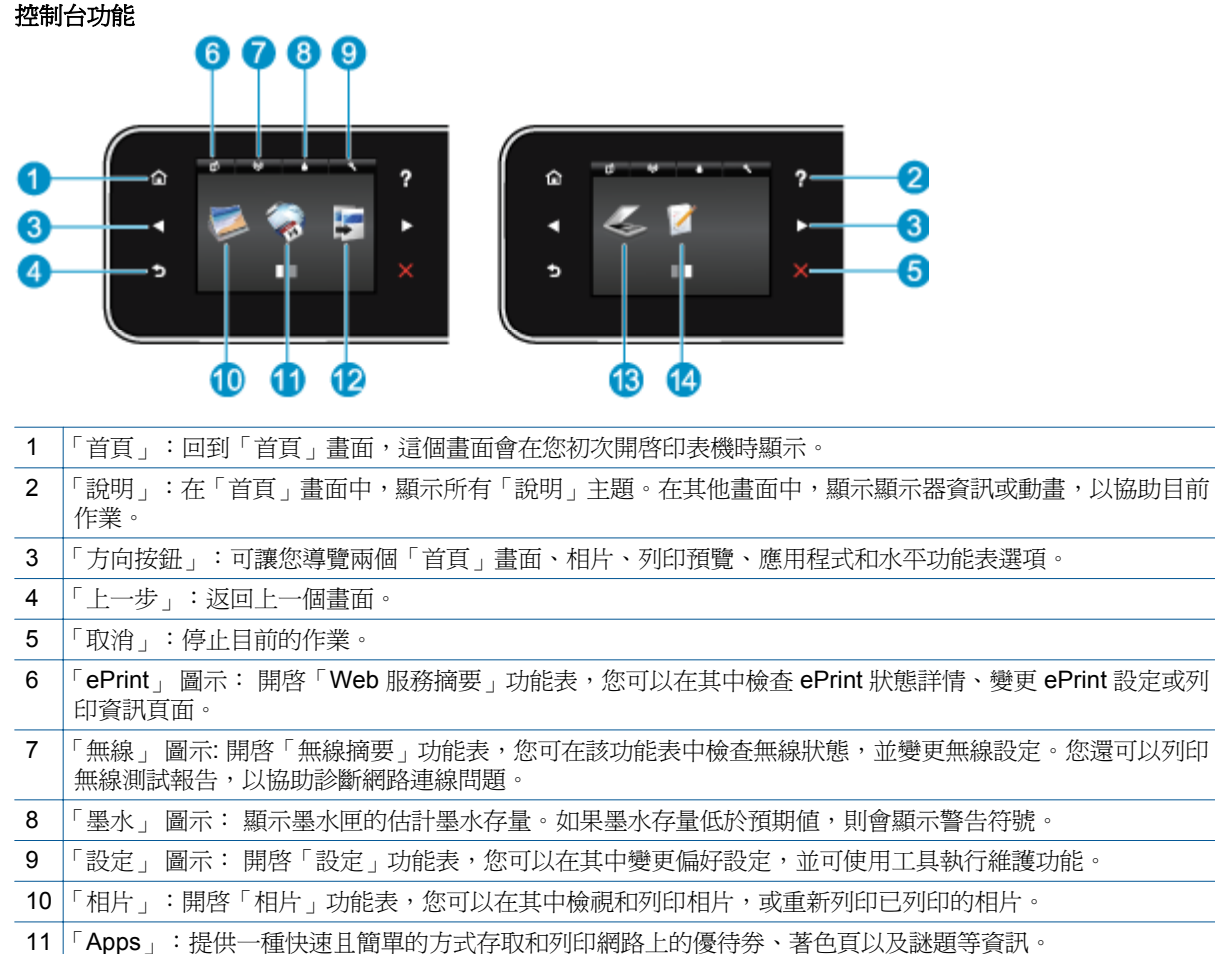

12 「影印」:開啓「影印」功能表,您可以在這裡選取影印類型或變更影印設定。

13 「掃描」:開啓「掃描」功能表,您可以在這裡選取掃描目的地。

14 「快速表格」:藉由 HP 快速表格,您可以列印行事曆、檢查清單、遊戲、筆記本紙張、圖紙和樂譜。

# 狀態指示燈與按鈕

• 無線狀態指示燈和按鈕

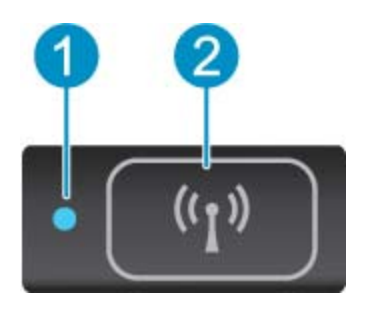

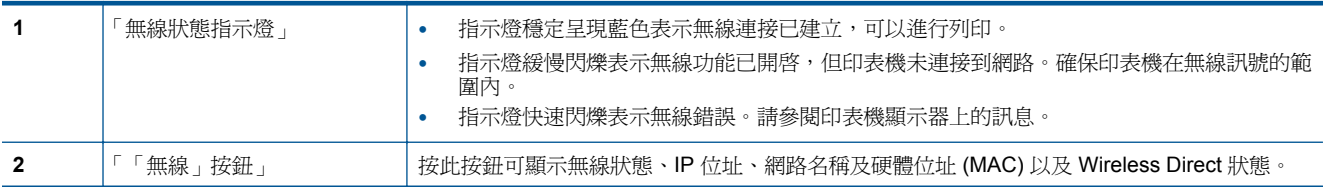

• 「ePrint 按鈕」

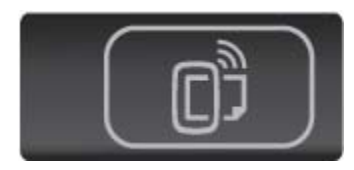

按此按鈕可顯示印表機的電子郵件地址、ePrint 狀態及 ePrint 功能。

# <span id="page-10-0"></span>**3** 如何使用?

本節包含較常執行的工作之連結,例如管理應用程式、掃描以及影印。

- 
- 位於第 12 页的「[Wireless Direct](#page-13-0) 列印」 位於第 37 [页的「清除卡紙」](#page-38-0)
- 
- 位於第 20 页的「使用 HP [列印應用程式」](#page-21-0) 位於第 23 [页的「掃描至電腦或記憶卡」](#page-24-0)
- 位於第 19 页的「[HP ePrint](#page-20-0) 快速入門」 – – – 位於第 37 [页的「解決問題」](#page-38-0)
- 位於第 12 [页的「放入媒體」](#page-13-0) • • • • 位於第 12 [页的「列印快速表格」](#page-13-0)
	-
- 位於第 26 [页的「更換墨水匣」](#page-27-0) 中国 中国 台於第 21 [页的「影印文字或混合文件」](#page-22-0)
	-
	-

# <span id="page-12-0"></span>**4** 列印

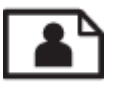

位於第 11 页的「從記憶卡列印相片」

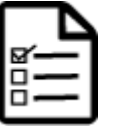

位於第 12 [页的「列印快速表格」](#page-13-0)

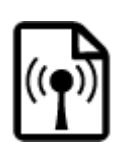

位於第 12 页的「[Wireless Direct](#page-13-0) 列印」

### 相關主題

• 位於第 12 [页的「放入媒體」](#page-13-0) 位於第 16 [页的「列印成功的秘訣」](#page-17-0)

# 從記憶卡列印相片

### 從記憶卡列印相片

- **1.** 在紙匣中放入相紙。
- **2.** 確定紙匣延伸架已經開啟。
- **3.** 將記憶卡插入記憶卡插槽。

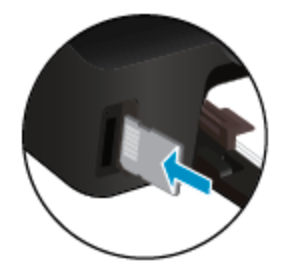

- **4.** 在「首頁」畫面上,觸碰「相片」以顯示「相片」功能選項。
- **5.** 在「相片」功能選項上,觸碰「檢視 & 列印」以顯示相片。
- **6.** 觸碰您想要列印的相片。
- **7.** 觸碰向上或向下箭頭,指定要列印的相片數。
- 8. 觸碰「編輯」,選擇編輯所選相片的選項。您可以旋轉、裁剪相片或開啓和關閉「照片修復」。
- 9. 觸碰「完成」,然後預覽所選的相片。如果您要調整版面配置、紙張類型、紅眼修正或日期戳記,請 觸碰「設定」然後觸碰您的選項。您也可以將任何新設定儲存為預設值。
- **10** 觸碰「列印」以開始列印。

#### 相關主題

**.**

• 位於第 12 [页的「放入媒體」](#page-13-0) 位於第 16 [页的「列印成功的秘訣」](#page-17-0)

# <span id="page-13-0"></span>列印快速表格

使用 HP 快速表格列印實用又有趣的頁面。您可以列印行事曆、檢查清單、遊戲、筆記本紙張、圖紙和 樂譜。

#### 列印快速表格

- **1.** 從印表機顯示器的「首頁」畫面中,觸碰右方向按鈕,然後觸碰「快速表格」。
- <mark>2.</mark> 觸碰「快速表格」。如果找不到,請觸碰右方向按鈕以捲動所有應用程式。
- **3.** 選擇下列其中一個 HP 快速表格選項: 「行事曆」、「檢查清單」、「遊戲」、「筆記本紙張」、 「圖紙」和「樂譜」。
- **4.** 觸碰您選項中的一個子類別。使用右方向按鈕捲動子類別。
- **5.** 觸碰左或右箭頭按鈕,指定要列印的份數,然後觸碰「完成」。

# **Wireless Direct** 列印

藉由 Wireless Direct,您就可以從啓用了 WiFi 功能的電腦或行動裝置直接無線列印至印表機,無須使用 無線路由器。

#### 使用 **Wireless Direct** 進行列印

- 1. 確保印表機已啓用 Wireless Direct。若要瞭解如何啓用 Wireless Direct, 請參閱位於第 32 [页的「無](#page-33-0) [須路由器,無線連線至印表機」,](#page-33-0)取得更多資訊。
- **2.** 從您的無線電腦或行動裝置開啟 WiFi 無線通訊功能,搜尋並連線至 Wireless Direct 名稱(例如: HP-print-xx-Photosmart-5520).
- **3.** 如同從電腦或行動裝置執行作業一般,列印相片或文件。
- 附註 如果要從行動裝置進行列印,行動裝置需要具有列印應用程式。

# 選擇列印材質

印表機設計可使用大部分的辦公用材質類型。若要取得最理想的列印品質,請使用 HP 材質。如需有關 HP 印材的詳細資訊,請造訪 HP 網站 [www.hp.com](http://www.hp.com)。

HP 建議使用具有 ColorLok 標誌的一般紙張來列印和影印普通文件。具有 ColorLok 標誌的所有紙張都 會經過獨立測試以符合可靠性和列印品質的高標準,而且產生的文件具有鮮活、生動的色彩、比普通一 般紙張更明顯的黑色、乾燥速度也更快。從主要紙張製造商尋找各種重量與尺寸,而且具有 ColorLok 標 誌的紙張。

若要購買 HP 紙張,請前[往產品與服務](http://www.hp.com)並選擇墨水、碳粉及紙張。

# 放入媒體

▲ 請執行下列其中一項操作:

#### 放入小尺寸紙張

**a**. 拉出紙匣,將紙張寬度導板向外滑動,然後取出之前放入的所有其他紙材。

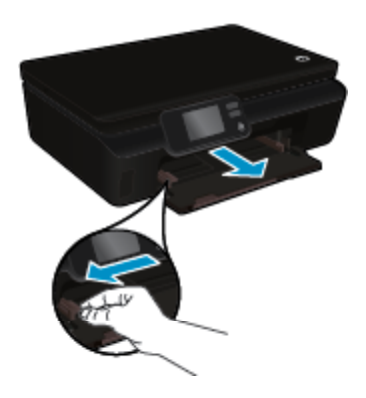

**b**. 放入紙張。

將整疊相紙的短邊一側向前插入紙匣,列印面向下。

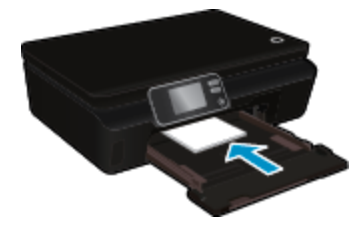

❑ 向前滑動相紙直到停住為止。

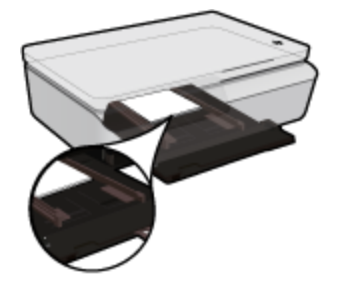

附註 如果使用的相紙有預先穿孔,請將穿孔的部分朝向您,再放入紙張。

將紙張寬度導板向內推,直到接觸到紙張後停止。

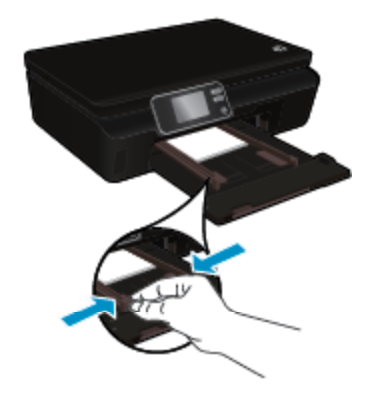

推回紙匣,然後開啓紙匣延伸架。

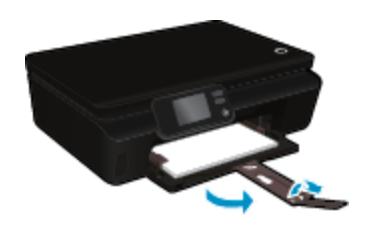

推回紙匣,然後開啓紙匣延伸架。

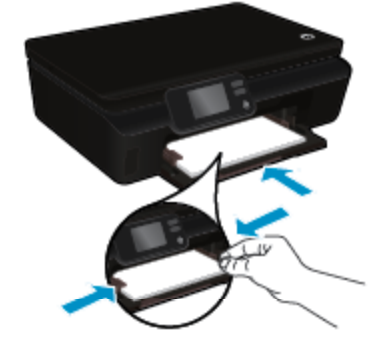

❑ 向前滑動紙張直到停住為止。 將紙張寬度導板向內推,直到接觸到紙張邊緣後停止。

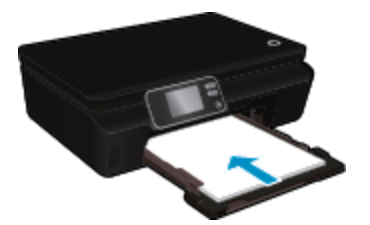

將整疊相紙的短邊一側向前插入紙匣,列印面向下。

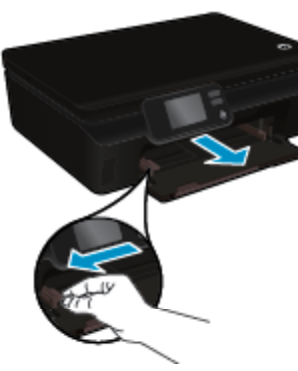

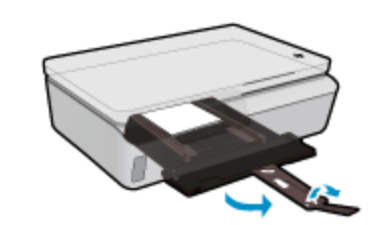

# 放入整頁大小紙張

第 4 章

**b**. 放入紙張。

a. 拉出紙匣,將紙張寬度導板向外滑動,然後取出之前放入的所有其他紙材。

### <span id="page-16-0"></span>放入信封

**a**. 拉出紙匣,將紙張寬度導板向外滑動,然後取出之前放入的所有其他紙材。

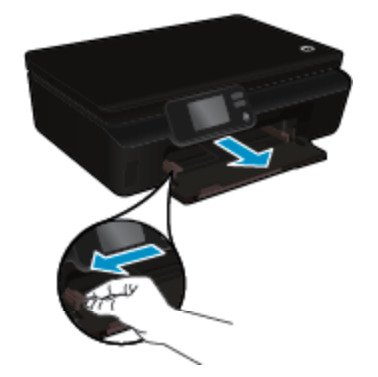

**b**. 放入信封

將一個或多個信封放入進紙匣中央。 列印面應該朝上。 口蓋應該在左側,並面朝下。

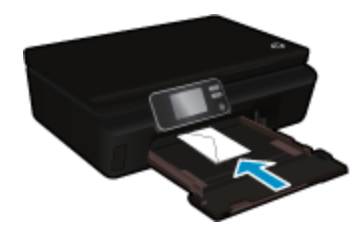

將整疊信封向下推,直到不能再推入爲止。 將紙張寬度導板向右推,直到緊貼信封邊緣後停止。 推回紙匣,然後開啓紙匣延伸架。

# 建議的相片列印紙張

如果想要得到最佳列印品質,HP 建議使用針對列印的專案類型特別設計的HP 紙張。依您所在的國家/ 地區而異,您可能無法使用某些紙張。

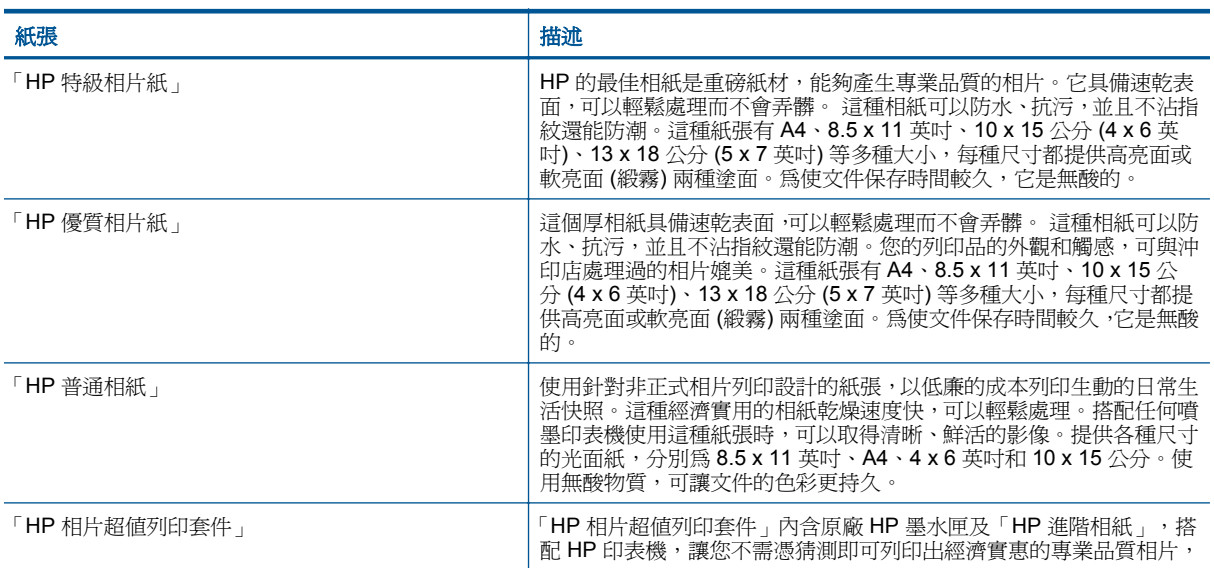

<span id="page-17-0"></span>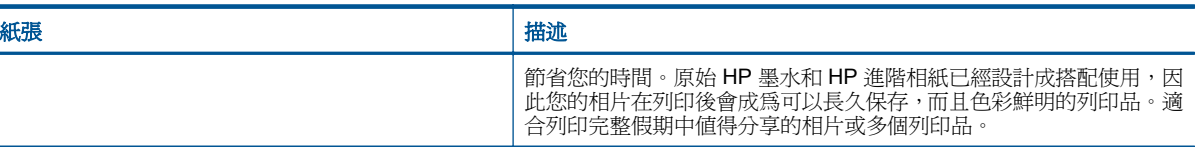

# 用於列印與影印的建議紙張

依您所在的國家/地區而異,您可能無法使用某些紙張。

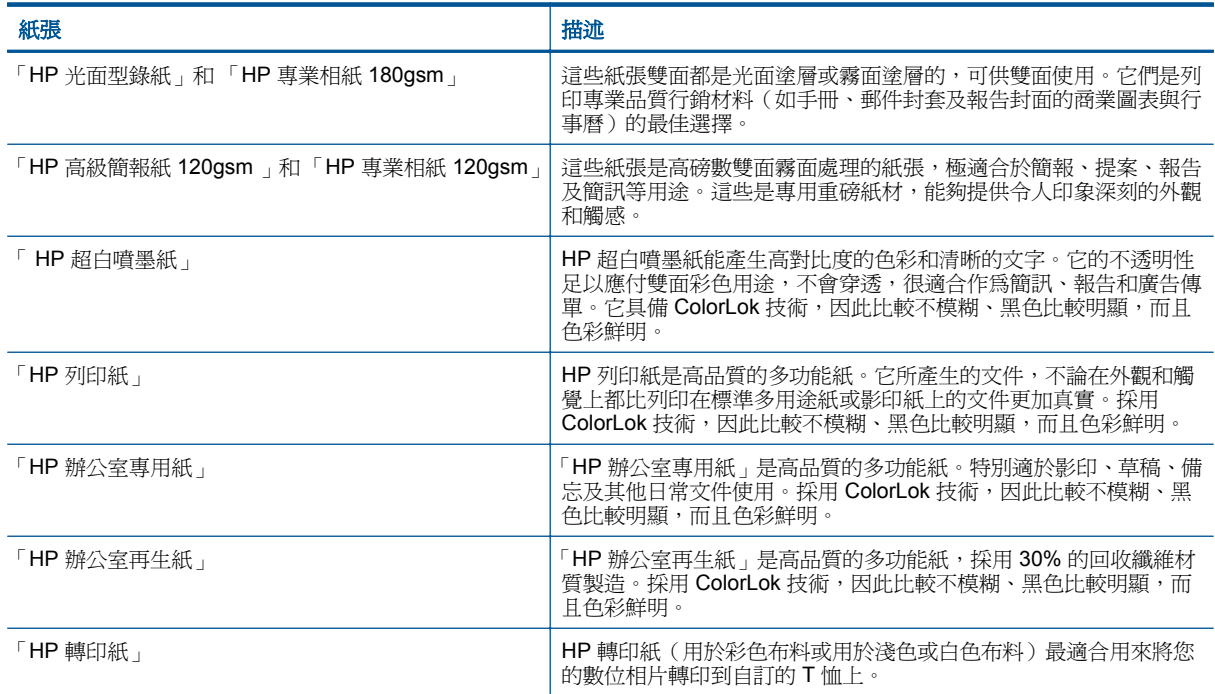

# 列印成功的秘訣

利用下列秘訣以成功列印。

### 從電腦進行列印的秘訣

如需有關從電腦列印文件、相片或信封的詳細資訊,請使用以下連結至作業系統特定指示的連結。

- 瞭解如何從電腦列印文件。[按一下這裡可線上取得更多資訊。](http://h20180.www2.hp.com/apps/Nav?h_pagetype=s-924&h_client=s-h-e004-01&h_keyword=lp70038-win-PS5520&h_lang=zh-hant&h_cc=tw)
- 瞭解如何列印電腦上儲存的相片。瞭解如何啓用最大的 dpi 解析度。[按一下這裡可線上取得更多資](http://h20180.www2.hp.com/apps/Nav?h_pagetype=s-924&h_client=s-h-e004-01&h_keyword=lp70039-win-PS5520&h_lang=zh-hant&h_cc=tw) [訊。](http://h20180.www2.hp.com/apps/Nav?h_pagetype=s-924&h_client=s-h-e004-01&h_keyword=lp70039-win-PS5520&h_lang=zh-hant&h_cc=tw)
- 瞭解如何從電腦列印信封。[按一下這裡可線上取得更多資訊。](http://h20180.www2.hp.com/apps/Nav?h_pagetype=s-924&h_client=s-h-e004-01&h_keyword=lp70040-win-PS5520&h_lang=zh-hant&h_cc=tw)

### 墨水和紙張秘訣

- 使用 HP 原廠墨水匣。HP 原廠墨水匣是專為 HP 印表機設計,並通過在 HP 印表機上的測試,可在 多次使用後仍能產生精美的列印效果。
- 請確定墨水匣有充足的墨水。若要檢視預估墨水存量,請觸碰「首頁」畫面上的「墨水」圖示。
- 若您想只使用黑墨水列印黑白文件,請依據作業系統執行以下其中一項作業。
	- 在 **Windows** 上: 開啟印表機軟體,按一下「設定偏好設定」。按一下「紙張/品質」標籤上的 「進階」。從「印表機功能」下的「灰階列印」下拉式清單中,選取「僅使用黑墨水」。
	- 在 **Mac** 上: 從「列印」對話方塊中選擇「紙張類型/品質」窗格,按一下「彩色選項」,然後從 「色彩」快顯功能表中選擇「灰階」。 如果「列印」對話方塊沒有顯示印表機選項,請按一下印表機名稱(Mac OS X v10.5 與 v10.6) 旁邊的藍色提示三角或「顯示詳細資訊」 (Mac OS X v10.7)。使用指向對話方塊底部的快顯功能 表選擇「紙張類型/品質」窗格。
- 若要瞭解使用墨水匣的更多秘訣,請參閱位於第 29 [页的「使用墨水匣的秘訣」,](#page-30-0)取得更多資訊。
- 放入一疊紙,不要只放入一張。使用相同尺寸的乾淨且平整的紙。確定一次只放入一種類型的紙張。
- 調整紙張寬度導板,使其貼緊紙匣中所有紙張的邊緣。確保紙張寬度導板不會使紙匣中的紙張捲曲。
- 根據紙匣中的紙張類型和大小設定列印品質和紙張大小設定。
- 若要清除卡紙,請參閱位於第 37 [页的「清除卡紙」,](#page-38-0)取得更多資訊。

# <span id="page-20-0"></span>**5** 使用 **Web** 服務

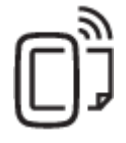

位於第 19 页的「隨處列印」

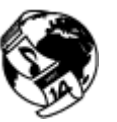

位於第 20 页的「使用 HP [列印應用程式」](#page-21-0)

### 相關主題

• 位於第 12 [页的「放入媒體」](#page-13-0) 位於第 20 页的「使用 Web [服務的秘訣」](#page-21-0)

# 隨處列印

HP ePrint 是 HP 提供的免費服務,您可藉此在任何可傳送電子郵件的位置,列印至啓用了 HP ePrint 的 印表機。啓用 Web 服務之後,只需將文件和相片傳送到您為印表機指定的電子郵件地址即可。不需要其 他的驅動程式和軟體。

- 您的印表機需要無線網路連線至網際網路。無法經由 USB 連接至電腦的方式使用 HP ePrint。
- 附件列印效果可能與建立附件時所使用軟體程式呈現的效果有差異,視原稿使用的字型和版面配置選 項而定。
- 此 HP ePrint 提供免費產品更新。啟用特定功能可能需要部分更新。

#### 相關主題

• 位於第 19 页的「您的印表機已受保護」 位於第 19 页的「HP ePrint 快速入門」 位於第 20 页的「使用 [HP ePrintCenter](#page-21-0) 網站」

## 您的印表機已受保護

爲了協助阻止未經授權的電子郵件,HP 會爲您的印表機指定一個隨機電子郵件地址,並且絕不公開此地 址。HP ePrint 也提供符合業界標準的垃圾郵件篩選功能,並且將電子郵件和附件轉換為僅供列印的格 式,以減少病毒或其他有害內容的威脅。然而,HP ePrint 服務不會根據內容過濾電子郵件,因此無法阻 止列印不當內容或版權資料。

請造訪 HP ePrintCenter 網站,以瞭解詳細資訊和特定條款與條件: [www.hp.com/go/ePrintCenter](http://h20180.www2.hp.com/apps/Nav?h_pagetype=s-924&h_client=s-h-e004-01&h_keyword=lp70014-all&h_lang=zh-hant&h_cc=tw).

## **HP ePrint** 快速入門

若要使用 HP ePrint 印表機必須連線至具有網際網路存取的作用中無線網路 還必須在 HP ePrintCenter 中設定帳戶,並將印表機加入該帳戶。

### **HP ePrint** 快速入門

- **1.** 啟用 Web 服務
	- **a**. 觸碰控制台上的 「ePrint」 按鈕。
	- b. 接受使用條款,然後遵循畫面上的指示啓用 Web 服務。 列印 HP ePrint 資訊單, 其中句含一個印表機代碼。
- <span id="page-21-0"></span>**c**. 前往 [www.hp.com/go/ePrintCenter](http://h20180.www2.hp.com/apps/Nav?h_pagetype=s-924&h_client=s-h-e004-01&h_keyword=lp70014-all&h_lang=zh-hant&h_cc=tw),按一下「登入」按鈕,然後按一下所顯示之視窗上方的「註 冊」連結。
- **d**. 出現提示時,輸入印表機的代碼以新增印表機。
- **2.** 按控制台上的「ePrint」。從 「Web 服務摘要」畫面中,取得印表機的電子郵件地址。
- **3.** 撰寫電子郵件,並可以隨時隨地將其從電腦或行動裝置傳送至印表機的電子郵件地址。僅會列印電子 郵件訊息和可辨識的附件。

# 使用 **HP** 列印應用程式

設定「Apps」 這項 HP 的免費服務,不必使用電腦就可以從網路列印網頁。您可以列印彩色網頁、行 事曆、謎題、食譜、地圖等,視您所在國家/地區提供的應用程式而定。

觸碰「Apps」畫面上的「更多資料」圖示,即可連線至網際網路來新增更多應用程式。您必須啟用「Web 服務」,才能使用應用程式。

請造訪 HP ePrintCenter 網站,以瞭解詳細資訊和特定條款與條件: [www.hp.com/go/ePrintCenter](http://h20180.www2.hp.com/apps/Nav?h_pagetype=s-924&h_client=s-h-e004-01&h_keyword=lp70014-all&h_lang=zh-hant&h_cc=tw).

# 使用 **HP ePrintCenter** 網站

使用 HP 的免費 HP ePrintCenter 網站為 HP ePrint 設定強化的安全性,並且指定可用來將電子郵件傳送 到印表機的電子郵件地址。您還可以取得產品更新、更多應用程式,以及其他免費服務。

請造訪 HP ePrintCenter 網站,以瞭解詳細資訊和特定條款與條件: [www.hp.com/go/ePrintCenter](http://h20180.www2.hp.com/apps/Nav?h_pagetype=s-924&h_client=s-h-e004-01&h_keyword=lp70014-all&h_lang=zh-hant&h_cc=tw).

# 使用 **Web** 服務的秘訣

使用下列秘訣列印應用程式與使用 HP ePrint。

### 列印應用程式和使用 **HP ePrint** 的秘訣

- 瞭解如何線上分享您的相片和訂購列印。[按一下這裡可線上取得更多資訊。](http://h20180.www2.hp.com/apps/Nav?h_pagetype=s-924&h_client=s-h-e004-01&h_keyword=lp70013-all&h_lang=zh-hant&h_cc=tw)
- 瞭解應用程式中有關輕鬆簡單從網路列印食譜、優待券及其他內容的資訊。[按一下這裡可線上取得更](http://h20180.www2.hp.com/apps/Nav?h_pagetype=s-924&h_client=s-h-e004-01&h_keyword=lp70013-all&h_lang=zh-hant&h_cc=tw) [多資訊。](http://h20180.www2.hp.com/apps/Nav?h_pagetype=s-924&h_client=s-h-e004-01&h_keyword=lp70013-all&h_lang=zh-hant&h_cc=tw)
- 瞭解如何傳送電子郵件及附件給印表機,以從任何位置列印。[按一下這裡可線上取得更多資訊。](http://h20180.www2.hp.com/apps/Nav?h_pagetype=s-924&h_client=s-h-e004-01&h_keyword=lp70014-all&h_lang=zh-hant&h_cc=tw)
- 如果已啓用「自動關閉電源」,則必須停用「自動關閉電源」才能使用 ePrint。如需詳細資訊,請參 閱位於第 53 [页的「自動關閉電源」](#page-54-0)。

# <span id="page-22-0"></span>**6** 影印和掃描

- 影印文字或混合文件
- [掃描至電腦或記憶卡](#page-24-0)
- [影印和掃描成功的秘訣](#page-25-0)

# 影印文字或混合文件

▲ 請執行下列其中一項操作:

### 製作單面副本

**a**. 放入紙張。 將整頁大小的紙張放入紙匣。

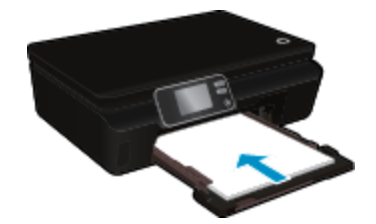

確保紙匣已推回並且紙匣延伸架已開啓。

**b**. 放入原稿。

❑ 抬起產品蓋板。

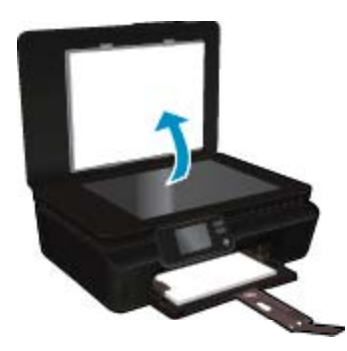

※ 提示 如果要影印厚的原稿,例如書籍,您可以取下蓋板。

將原稿列印面朝下放置在玻璃板的右前方角落。

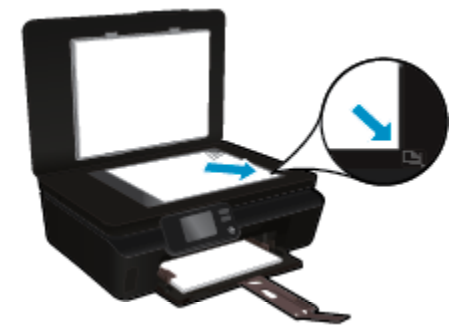

❑ 蓋上蓋板。

- **c**. 指定份數及設定。 觸碰「首頁」畫面中的「影印」。觸碰方向按鈕變更份數。 ❑ 如果選擇了「雙面」選項,請觸碰以清除選擇。 觸碰「設定」,以指定紙張大小、紙張類型、品質或其他設定。
- **d**. 開始影印。 觸碰「黑色」或「彩色」。

### 製作雙面副本

**a**. 放入紙張。 將整頁大小的紙張放入紙匣。

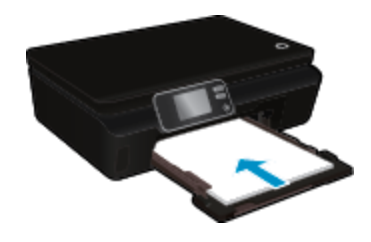

- 確保紙匣已推回並且紙匣延伸架已開啓。
- **b**. 放入原稿。

❑ 抬起產品蓋板。

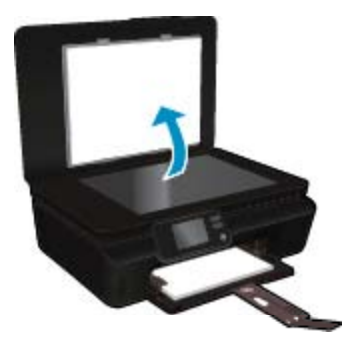

※ 提示 如果要影印厚的原稿,例如書籍,您可以取下蓋板。

將原稿列印面朝下放置在玻璃板的右前方角落。

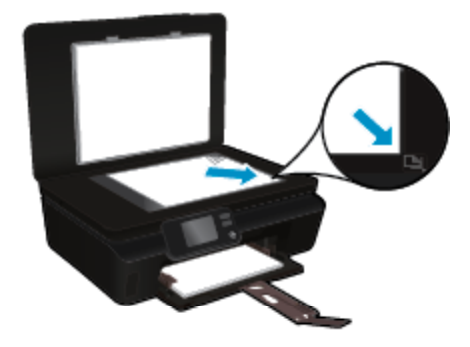

<span id="page-24-0"></span>**c**. 選取「影印」。

觸碰「首頁」畫面中的「影印」。觸碰方向按鈕變更份數。 ❑ 如果未選擇「雙面」選項,請觸碰以選擇該選項。 觸碰「設定」,以指定紙張大小、紙張類型、品質或其他設定。

**d**. 開始影印。

觸碰「黑色」或「彩色」。

### 相關主題

• 位於第 24 [页的「影印和掃描成功的秘訣」](#page-25-0)

# 掃描至電腦或記憶卡

您可以從印表機顯示器或者從電腦上的印表機軟體「掃描至電腦」。從印表機顯示器執行掃描速度比較 快。從軟體執行掃描可以獲得更多選項。

在可從印表機顯示器掃描至電腦之前,請確保印表機已透過無線網路或 USB 纜線連線至您的電腦。

#### 從印表機顯示器掃描至電腦或記憶卡

- **1.** 放入原稿。
	- **a**. 抬起產品蓋板。

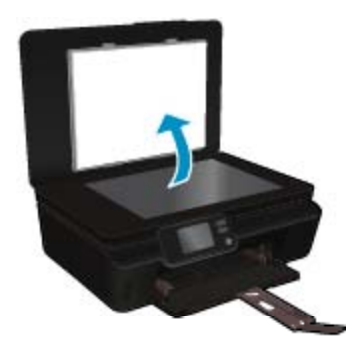

**b**. 將原稿列印面朝下放置在玻璃板的右前方角落。

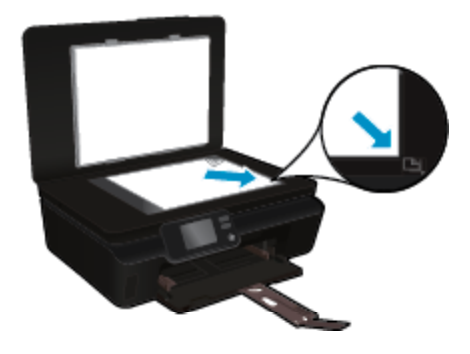

- **c**. 蓋上蓋板。
- <span id="page-25-0"></span>**2.** 若要掃描至記憶卡,請將記憶卡插入記憶卡插槽。 若要掃描至電腦,請確保印表機已透過無線網路或 USB 纜線連線至您的電腦。
- **3.** 開始掃描。
	- **a**. 在「首頁」畫面上,依序觸碰右方向鍵和「掃描」。
	- **b**. 觸碰「電腦」或「記憶卡」,選擇目的地。 觸碰「觸碰此處以預覽」,預覽掃描。 觸碰「設定」選擇掃描類型或變更解析度。
	- **c**. 觸碰「掃描」。

### 相關主題

• 位於第 24 页的「影印和掃描成功的秘訣」

# 影印和掃描成功的秘訣

使用下列秘訣可成功影印和掃描:

- 瞭解如何從印表機顯示器掃描至電子郵件。[按一下這裡可線上取得更多資訊。](http://h20180.www2.hp.com/apps/Nav?h_pagetype=s-924&h_client=s-h-e004-01&h_keyword=lp70001-all-PS5520&h_lang=zh-hant&h_cc=tw)
- 保證玻璃板與蓋板背面的清潔。掃描器會將玻璃板上的任何東西,轉譯為影像的一部分。
- 將原稿列印面朝下放置在玻璃板上的右前方角落。
- 若要影印或掃描書籍或其他厚重的原稿,請移走蓋板。
- 若要對非常小的原稿製作大尺寸副本,請先將原稿掃描至電腦,在掃描軟體中調整大小,然後再用放 大的影像列印副本。
- 若要調整掃描大小、輸出類型、掃描解析度或檔案類型等,請從印表機軟體啟動掃描。
- 為了避免掃描的文字不正確或遺失,請確保在軟體中設定了適當的亮度。

# <span id="page-26-0"></span>**7** 使用墨水匣

- 檢查預估的墨水存量
- 自動清潔列印頭
- 清潔墨水污跡
- [更換墨水匣](#page-27-0)
- [校正印表機](#page-28-0)
- [訂購墨水耗材](#page-29-0)
- [墨水匣保固資訊](#page-29-0)
- [使用墨水匣的秘訣](#page-30-0)

# 檢查預估的墨水存量

在首頁畫面中,觸摸「墨水」圖示可顯示估計的墨水存量。

附註 **1** 如果您已安裝一個重新填充或再生的墨水匣,或者在另一個印表機中使用過的墨水匣,墨水 存量指示器可能會不準確或者不可用。

附註 **2** 墨水存量警告和指示器僅提供規劃用途的預估量資訊。當您收到墨水量偏低的警告訊息時, 請考量先添購更換用的墨匣,以免屆時耽誤到列印工作。在列印品質無法接受之後才需更換墨水匣。

附註 **3** 墨水匣中的墨水用在列印過程的好幾個地方,包括初始化作業(讓產品和墨水匣完成列印的 準備工作)和列印頭維護(清潔噴嘴,讓墨水流動順暢)。此外,使用過後有些墨水還會殘留在墨匣 中。如需更多資訊,請訪問 [www.hp.com/go/inkusage](http://www.hp.com/go/inkusage)。

#### 相關主題

• 位於第 28 [页的「訂購墨水耗材」](#page-29-0) 位於第 29 [页的「使用墨水匣的秘訣」](#page-30-0)

# 自動清潔列印頭

如果列印品質不如預期,且問題不是墨水存量過低或使用非 HP 原廠墨水所致,請嘗試從印表機顯示器 清潔列印頭。將需要放入整頁大小紙張,此時會列印出資訊頁。

### 從印表機顯示器清潔列印頭

- **1.** 在「首頁」畫面中,觸碰 「設定」 圖示,然後觸碰「工具」。
- **2.** 在「工具」功能表中,觸碰向下箭頭捲動選項,然後觸碰「清潔列印頭」。

#### 相關主題

• 位於第 28 [页的「訂購墨水耗材」](#page-29-0) 位於第 29 [页的「使用墨水匣的秘訣」](#page-30-0)

# 清潔墨水污跡

如果列印品中出現墨水污跡,請嘗試從印表機顯示器清潔墨水污跡。這個程序需要幾分鐘才能完成。您 需要放入整頁大小的紙張,紙張會在清潔過程中自動移動。此刻出現機器噪聲是正常現象。

#### 從印表機顯示器清潔墨水污跡

**1.** 在「首頁」畫面中,觸碰 「設定」 圖示,然後觸碰「工具」。

**2.** 在「工具」功能表中,觸碰向下箭頭捲動選項,然後觸碰「清潔墨水污跡」。

### <span id="page-27-0"></span>相關主題

• 位於第 28 [页的「訂購墨水耗材」](#page-29-0) 位於第 29 [页的「使用墨水匣的秘訣」](#page-30-0)

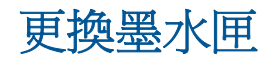

### 更換墨水匣

- **1.** 確認電源已開啟。
- **2.** 取出墨水匣。
	- **a**. 打開墨水匣存取擋門。

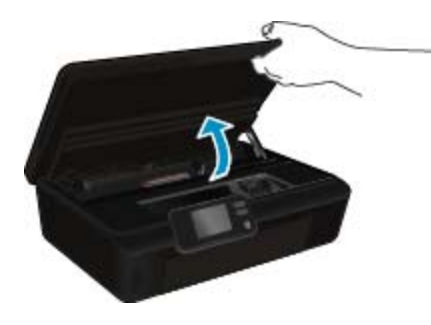

等待列印滑動架移到產品的墨水標籤位置。 **b**. 按墨匣上的垂片,然後將它從插槽中取出。

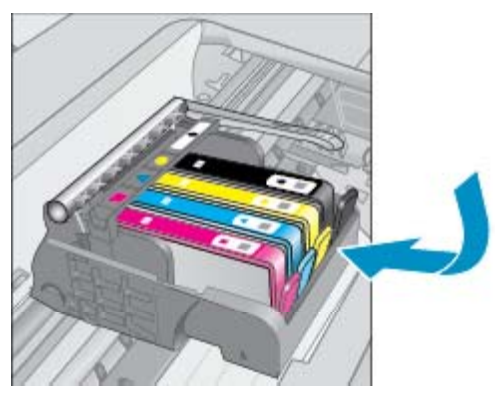

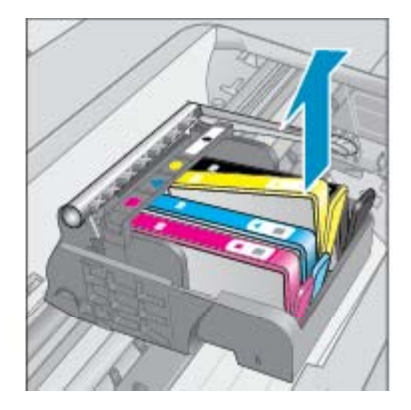

- **3.** 插入新的墨水匣。
	- **a**. 從包裝中取出墨匣。

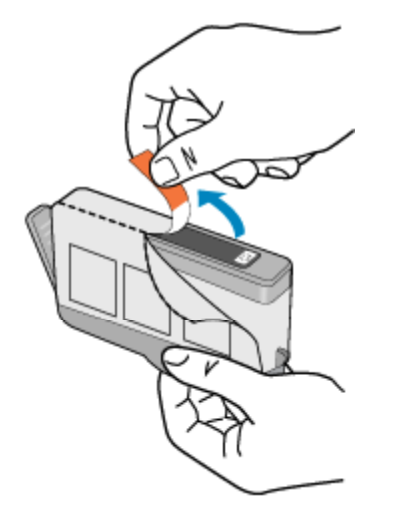

<span id="page-28-0"></span>**b**. 扭轉橘色蓋子將它取下。您可能需要用力扭轉才能取下蓋子。

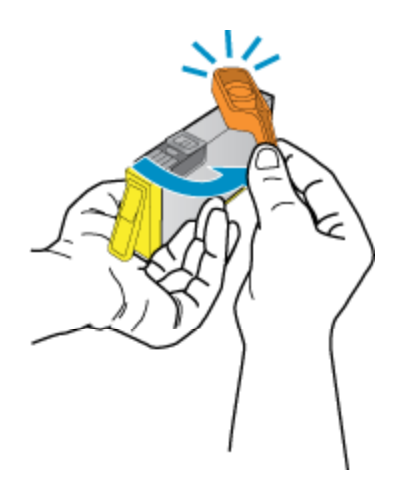

**c**. 比對彩色圖示,然後將墨水匣滑入插槽,直到卡入定位為止。

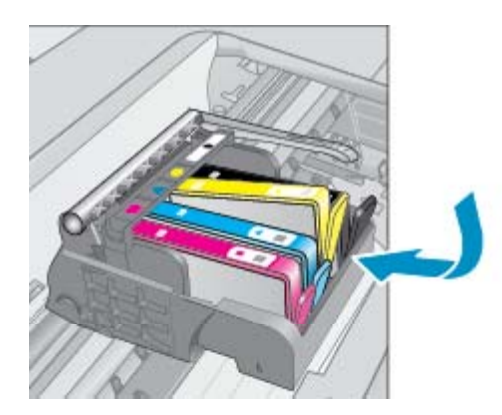

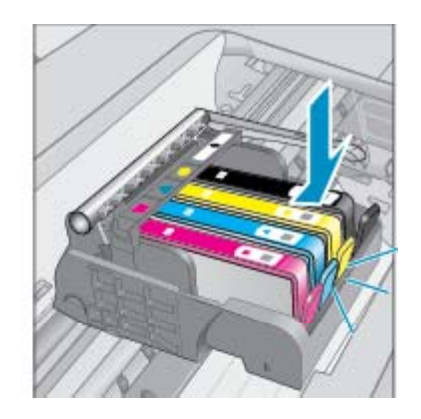

**d**. 關上墨匣存取擋門。

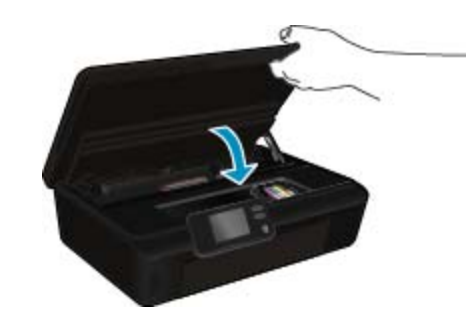

### 相關主題

• 位於第 28 [页的「訂購墨水耗材」](#page-29-0) 位於第 29 [页的「使用墨水匣的秘訣」](#page-30-0)

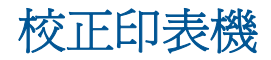

插入新的列印墨水匣後,請校正印表機以獲得最佳列印品質。您可以從印表機顯示器或從印表機軟體校 正印表機。

#### <span id="page-29-0"></span>從印表機顯示器校正印表機

- **1.** 在「首頁」畫面中,觸碰 「設定」 圖示,然後觸碰「工具」。
- **2.** 在「工具」功能表中,觸碰向下箭頭捲動選項,然後觸碰「校正印表機」。
- **3.** 請遵循畫面上的指示進行。

#### 從印表機軟體校正印表機

▲ 依據使用的作業系統執行下列動作之一。

#### 在 **Windows** 上:

- **a**. 在電腦的「開始」功能選項中,依序按一下「所有程式」和 「HP」。
- **b**. 依序按一下 「HP Photosmart 5520 series」 資料夾和 「HP Photosmart 5520 series」。
- **c**. 在「列印」下方,按兩下「維護您的印表機」。
- **d**. 在「裝置服務」標籤上,按兩下「校正列印頭」。
- 在 **Mac** 上:
- ▲ 開啓「HP 公用程式」,按一下「校正」,然後再按一下「校正」。

相關主題

• 位於第 28 页的「訂購墨水耗材」 位於第 29 [页的「使用墨水匣的秘訣」](#page-30-0)

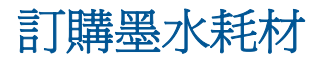

使用墨水匣

若要找出正確的型號以更換墨水匣,請開啟印表機墨水匣存取擋門並檢查標籤。

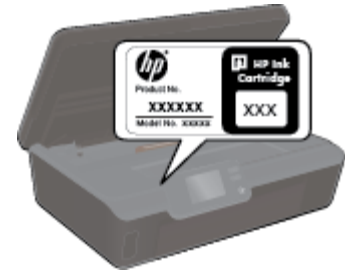

墨水匣資訊及線上購物的連結也會出現在墨水提示訊息中。此外,您也可以造訪 [www.hp.com/buy/](http://www.hp.com/buy/supplies) [supplies](http://www.hp.com/buy/supplies) 以取得墨水匣資訊並進行線上訂購。

附註 並非所有的國家/地區都支援線上訂購墨水匣。如果您的國家/地區不支援這項服務,請洽詢當 地 HP 經銷商以取得採購墨水匣的相關資訊。

# 墨水匣保固資訊

當 HP 墨水匣用於其專屬的 HP 列印裝置時,皆適用 HP 墨水匣保固。此項保固不涵蓋重新填裝、重新 製造、重新換新、使用方法錯誤或經過改裝的 HP 墨水產品。

在保固期限之內,只要 HP 墨水尚未耗盡且尚未超過保固到期日,產品都在保固範圍內。YYYY/MM 格 式的保固有效期可見於產品的下列標示:

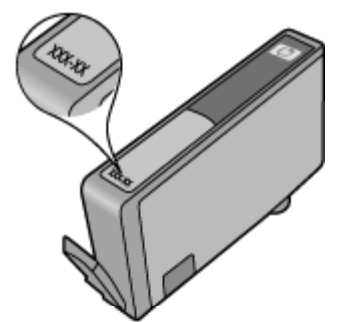

如需印表機的「HP 有限保固聲明」副本,請參閱產品隨附的印刷版文件。

# <span id="page-30-0"></span>使用墨水匣的秘訣

利用下列秘訣來使用墨水匣:

- 準備好安裝墨水匣之前,請勿打開或取下墨水匣帽。保持蓋著墨水匣帽可以減少墨水蒸發。
- 將墨水匣插入正確的插槽中。使每個墨水匣的顏色和圖示與每個插槽的顏色和圖示相匹配。確保所 有墨水匣都向下卡入到位。
- 插入新的墨水匣後,請校正印表機以獲得最佳列印品質。如需詳細資訊,請參閱位於第 27 [页的「校](#page-28-0) [正印表機」](#page-28-0)。
- 確保列印頭是乾淨的。如需詳細資訊,請參閱位於第 25 [页的「自動清潔列印頭」。](#page-26-0)
- 當您收到墨水量不足的警示訊息時,請考慮先添購更換用的墨水匣,以免屆時耽誤到列印工作。直到 列印品質讓人無法接受,您才需要更換墨水匣。如需詳細資訊,請參閱位於第 26 [页的「更換墨水](#page-27-0) [匣」](#page-27-0)。
- 如果收到墨水匣卡住錯誤,請嘗試清除卡住的滑動架。如需詳細資訊,請參閱位於第 39 [页的「清](#page-40-0) [除卡住的滑動架」](#page-40-0)。

# <span id="page-32-0"></span>**8** 連線

- 將 HP Photosmart 新增到網路中
- [無須路由器,無線連線至印表機](#page-33-0)
- 從 USB [連線變更為無線網路](#page-34-0)
- [連線新印表機](#page-35-0)
- [變更網路設定](#page-35-0)
- [設定和使用網路印表機的秘訣](#page-35-0)
- [進階印表機管理工具\(適用於網路印表機\)](#page-35-0)

# 將 **HP Photosmart** 新增到網路中

- 位於第 31 页的「WiFi 保護設定 (WPS)」
- 位於第 32 [页的「包含路由器的無線網路\(基礎架構網路\)」](#page-33-0)

## **WiFi** 保護設定 **(WPS)**

若要使用 WiFi 保護設定 (WPS) 將 HP Photosmart 連接到無線網路,您需要下列項目:

❑ 包含啟用 WPS 之無線路由器或存取點的無線 802.11b/g/n 網路。

附註 802.11n 將僅支援 2.4Ghz。

❑ 具備無線網路支援或網路轉接器 (NIC) 的桌上型或膝上型電腦。在電腦上安裝 HP Photosmart 之 前,您必須將電腦連接至無線網路。

#### 使用 **WiFi** 保護設定 **(WPS)** 連接 **HP Photosmart**

▲ 執行下列其中一個步驟:

### 使用按鈕設定 **(PBC)** 方法

- **a**. 選擇設定方法。確保啟用了 WPS 的無線路由器支援 PBC 方法。 ❑ 在「首頁」畫面中,觸碰 「無線」 圖示,然後觸碰「設定」。 ❑ 觸碰向下箭頭捲動選項。觸碰「WiFi 保護設定」。 ❑ 觸碰 「按鈕設定」。
- **b**. 設定無線連線。

❑ 若無線通訊裝置已關閉,將其開啟。 ❑ 觸碰 「開始」。

在啓用了 WPS 的路由器或其他網路裝置上按住該按鈕三秒鐘以啓動 WPS。

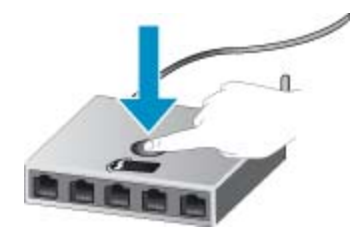

附註 產品大約需要兩分鐘來啟動計時器,在這段時間內需要按下網路裝置上相應的按鈕。

❑ 觸碰 「OK」。

#### <span id="page-33-0"></span>使用 **PIN** 方法

- a. 選擇設定方法。確保啓用了 WPS 的無線路由器支援 PIN 方法。
	- ❑ 在「首頁」畫面中,觸碰 「無線」 圖示,然後觸碰「設定」。 ❑ 觸碰向下箭頭捲動選項。觸碰「WiFi 保護設定」。

❑ 觸碰「PIN 設定」。

**b**. 設定無線連線。

觸碰 「開始」。 ❑ 若無線通訊裝置已關閉,將其開啟。

附註 產品大約需要五分鐘來啟動計時器,在這段時間內需要在網路裝置上輸入 PIN。

❑ 觸碰 「OK」。

**c**. 安裝軟體。

#### 相關主題

• 位於第 34 [页的「設定和使用網路印表機的秘訣」](#page-35-0)

### 包含路由器的無線網路(基礎架構網路)

若要將 HP Photosmart 連接至無線 WLAN 802.11 網路, 您將需要完成以下程序:

❑ 包含無線路由器或存取點的無線 802.11b/g/n 網路。

附註 802.11n 將僅支援 2.4Ghz。

❑ 具備無線網路支援或網路轉接器 (NIC) 的桌上型或膝上型電腦。在電腦上安裝 HP Photosmart 之 前,您必須將電腦連接至無線網路。

❑ 寬頻網際網路(建議),如纜線數據機或 DSL。

若您將 HP Photosmart 連接到可存取網際網路的無線網路,HP 建議您採用應用動態主機設定通訊協 定 (DHCP) 的無線路由器﹝存取點或基地台﹞。 ❑ 網路名稱 (SSID)。

WEP 金鑰或 WPA 通關密語(有需要時)。

#### 使用無線設定精靈來連接產品

- **1.** 寫下您的網路名稱 (SSID) 和 WEP 金鑰或 WPA 複雜密碼。
- **2.** 啟動「無線設定精靈」。
	- **a**. 在「首頁」畫面中,觸碰 「無線」 圖示,然後觸碰「設定」。
	- **b**. 按「無線設定精靈」。
- **3.** 連線到無線網路。
	- ▲ 從偵測到的網路清單中選取您的網路。
- **4.** 按照提示進行。
- **5.** 安裝軟體。

#### 相關主題

• 位於第 34 [页的「設定和使用網路印表機的秘訣」](#page-35-0)

# 無須路由器,無線連線至印表機

Wireless Direct 可讓您啟用了 WiFi 的裝置(例如: 電腦或智慧型手機)藉由您目前將 WiFi 裝置連線至 新無線網路和熱點的程序,透過 WiFi 直接連線至印表機。藉由 Wireless Direct 連線直接無線列印至印 表機。

#### <span id="page-34-0"></span>無須路由器,無線連線至印表機

- **1.** 從控制台開啟 Wireless Direct:
	- **a**. 在首頁畫面,觸碰「無線」圖示。
	- **b**. 如果 Wireless Direct 顯示「關閉」,請觸碰 「設定」。
	- **c**. 觸碰 「Wireless Direct」,然後觸碰「開啟(無安全性)」或「開啟(具有安全性)」。

附註 如果您開啟安全性,則僅具有密碼的使用者才能以無線方式列印到印表機。如果您關閉 安全性,則具有印表機的 Wi-Fi 範圍內的 Wi-Fi 裝置的任何人都可以連接到印表機。

- **2.** 如果已經開啟 Wireless Direct 安全性,請找出 Wireless Direct 名稱和密碼:
	- **a**. 在「首頁」畫面中依序觸碰 「無線」 圖示、「設定」和「Wireless Direct」。
	- **b**. 觸碰「顯示名稱」顯示 Wireless Direct 名稱。
	- **c**. 觸碰「顯示密碼」顯示 Wireless Direct 密碼。
- 3. 從您的無線電腦或行動裝置開啓 WiFi 無線通訊功能,搜尋並連線至 Wireless Direct 名稱(例如: HP-print-xx-Photosmart-5520). 如果您已經開啓 Wireless Direct 安全性,請在系統提示後輸入 Wireless Direct 密碼。
- 附註 **1** 您無法透過 Wireless Direct 連線存取網際網路。

附註 **2** 即使印表機已連線至無線家用網路,Wireless Direct 連線仍然可用。

附註 **3** 當電腦中安裝了印表機軟體,並藉由 Wireless Direct 連線到印表機時,也可以使用家用無線 網路提供的所有功能(例如列印、掃描、印表機維護等)。若印表機與您的家用網路和 Wireless Direct 同時進行無線連線,則可能不支援某些功能。

# 從 **USB** 連線變更為無線網路

若初次安裝印表機並使用直接連線印表機與電腦的 USB 纜線安裝了軟體 ·則可以輕鬆地變更爲無線網路 連線。您將需要包含無線路由器或存取點的無線 802.11b/g/n 網路。

附註 802.11n 將僅支援 2.4Ghz。

#### 從 **USB** 連線變更為無線網路

▲ 依據所使用的作業系統,執行下列其中一項動作:

#### 在 **Windows** 上:

- **a**. 在電腦的「開始」功能選項中,按一下「所有程式」,然後按一下 「HP」。
- **b**. 依序按一下 「HP Photosmart 5520 series」、「印表機安裝 & 軟體」和「將 USB 連線的印表機 轉換為無線」。
- **c**. 遵照螢幕上的指示執行。

#### 在 **Mac** 上:

- **a**. 在「首頁」畫面中,觸碰 「無線」 圖示,然後觸碰「設定」。
- **b**. 請遵循畫面上的指示連線印表機。
- **c**. 在應用程式/Hewlett-Packard/裝置公用程式中使用 「HP 設定小幫手」,將此印表機的軟體連線 變更為無線。

# <span id="page-35-0"></span>連線新印表機

#### 從印表機軟體連線新印表機

如果尚未完成連線印表機至您的電腦,則需要從印表機軟體連線印表機。若要將相同機型的另一部新印 表機連接到您的電腦,則不需要再次安裝印表機軟體。

▲ 依據所使用的作業系統,執行下列其中一項動作:

#### 在 **Windows** 上:

- **a**. 在電腦上的「開始」功能選項中,依序按一下「所有程式」和 「HP」。
- **b**. 按一下「HP Photosmart 5520 series」,然後按一下「印表機安裝 & 軟體」,接著再按一下「連 接新印表機」
- **c**. 遵照螢幕上的指示執行。

#### 在 **Mac** 上:

- **a**. 在「首頁」畫面中,觸碰 「無線」 圖示,然後觸碰「設定」。
- **b**. 請遵循畫面上的指示連線印表機。
- **c**. 在應用程式/Hewlett-Packard/裝置公用程式中使用 「HP 設定小幫手」,將此印表機的軟體連線 變更為無線。

# 變更網路設定

若要變更之前對網路設定的無線設定,則需要從印表機顯示器執行「無線設定精靈」。

#### 執行「無線設定精靈」以變更網路設定

- **1.** 在「首頁」畫面中,觸碰 「無線」 圖示,然後觸碰「設定」。
- **2.** 觸碰「無線設定精靈」。
- **3.** 請遵循畫面上的指示變更網路設定。

#### 設定和使用網路印表機的秘訣 連線

利用下列秘訣設定和使用網路印表機:

- 設定無線網路印表機時,請確保無線路由器的電源已開啟。印表機會搜尋無線路由器,然後在顯示器 上列出偵側到的網路名稱。
- 若要確認無線連線,請觸碰控制台上的「無線」按鈕。如果顯示「無線關閉」,請觸碰「開啟」。
- 如果電腦連接到虛擬私人網路 (VPN),您需要中斷 VPN 連線,才能存取網路上其他任何的裝置,包 括印表機。
- 瞭解有關設定網路和印表機進行無線列印的更多資訊。[按一下這裡可線上取得更多資訊。](http://h20180.www2.hp.com/apps/Nav?h_pagetype=s-924&h_client=s-h-e004-01&h_keyword=lp70041-all&h_lang=zh-hant&h_cc=tw)
- 瞭解如何找到網路安全設定。[按一下這裡可線上取得更多資訊。](http://h20180.www2.hp.com/apps/Nav?h_pagetype=s-924&h_client=s-h-e004-01&h_keyword=lp70018-all-PS5520&h_lang=zh-hant&h_cc=tw)
- 瞭解「網路診斷公用程式」(僅限 Windows)及其他疑難排解秘訣[。按一下這裡可線上取得更多資](http://h20180.www2.hp.com/apps/Nav?h_pagetype=s-924&h_client=s-h-e004-01&h_keyword=lp70016-win-PS5520&h_lang=zh-hant&h_cc=tw) [訊。](http://h20180.www2.hp.com/apps/Nav?h_pagetype=s-924&h_client=s-h-e004-01&h_keyword=lp70016-win-PS5520&h_lang=zh-hant&h_cc=tw)
- 瞭解如何從 USB 連接變更為無線連接。[按一下這裡可線上取得更多資訊。](http://h20180.www2.hp.com/apps/Nav?h_pagetype=s-924&h_client=s-h-e004-01&h_keyword=lp70015-win-PS5520&h_lang=zh-hant&h_cc=tw)
- 瞭解如何在印表機設定期間使用防火牆和防毒程式。[按一下這裡可線上取得更多資訊。](http://h20180.www2.hp.com/apps/Nav?h_pagetype=s-924&h_client=s-h-e004-01&h_keyword=lp70017-win-PS5520&h_lang=zh-hant&h_cc=tw)

# 進階印表機管理工具(適用於網路印表機)

印表機連上網路時,您可用印表機的內建 Web 伺服器,檢視狀態資訊、變更設定、並從電腦管理印表 機。

学 附註 若要檢視或變更某些設定,可能需要密碼。 您可以在未連線網際網路時開啟和使用內建 Web 伺服器。但某些功能將無法使用。

- 開啓內建式 Web 伺服器
- 關於 Cookie

## 開啟內建式 **Web** 伺服器

附註 印表機必須位於網路中,且擁有 IP 位址。透過觸碰控制台上的「無線」按鈕或列印網路組態 頁,可以找到該 IP 位址。

在電腦支援的 Web 瀏覽器內輸入已指定至印表機的 IP 位址或主機名稱。

例如,IP 位址若為 192.168.0.12,請將下列位址輸入 Web 瀏覽器,如 Internet Explorer: http:// 192.168.0.12。

### 關於 **Cookie**

瀏覽時,內嵌式 Web 伺服器 (EWS) 會在您的硬碟上保留一個很小的文字檔 (Cookie)。這些檔案可讓 EWS 在下一次您造訪時辨識您的電腦。例如,如果您設定了 EWS 語言,Cookie 會協助記住您所選的 語言,下次存取 EWS 時,就會以該語言顯示頁面。儘管某些 Cookie 會在工作階段結束時清除(例如儲 存選取語言的 Cookie),但其他的 Cookie ( 例如儲存客戶特定偏好設定的 Cookie ) 可能會儲存在電腦 上,直到您手動清除為止。

您可設定瀏覽器接受任何 Cookie,或在有 Cookie 要存入時發出提示,以便決定是否接受或拒絕某個 Cookie。您還可以使用瀏覽器來移除不想要的 Cookie。

- $\mathbb B^r$  附註 視您的印表機而定,如果您選擇要停用 Cookie,則會停用下列一或多項功能:
- 從您離開應用程式的位置啓動(使用設定精靈時特別有用)。
- 記住 EWS 瀏覽器語言設定。
- 個性化 EWS 首頁。

如需如何變更隱私權和 Cookie 設定,以及如何檢視或刪除 Cookie 的詳細資訊,請參閱 Web 瀏覽器隨 附的說明文件。

# <span id="page-38-0"></span>**9** 解決問題

- 獲得更多的協助
- 註冊印表機
- 清除卡紙
- [解決列印問題](#page-41-0)
- [解決影印與掃描問題](#page-41-0)
- [解決網路問題](#page-41-0)
- 致電 HP [支援中心](#page-42-0)

# 獲得更多的協助

透過在說明檢視器左上方的**搜尋**欄位中輸入關鍵字,可以尋找有關的詳細資訊和說明。HP Photosmart 將會列出相關主題(本機與線上主題)的標題。

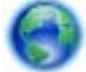

[按一下這裡可線上取得更多資訊](http://h20180.www2.hp.com/apps/Nav?h_pagetype=s-001&h_page=hpcom&h_client=s-h-e010-1&h_product=5157532&h_lang=zh-hant&h_cc=tw)。

# 註冊印表機

只需花幾分鐘註冊您的印表機,您就可以享有更快的服務、更有效率的支援,以及產品支援警示。如果 未在安裝軟體期間註冊印表機,您可以立即註冊,網址為 <http://www.register.hp.com>。

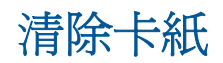

從紙匣清除卡紙。

#### 從紙匣清除卡紙

**1.** 打開墨水匣存取擋門。

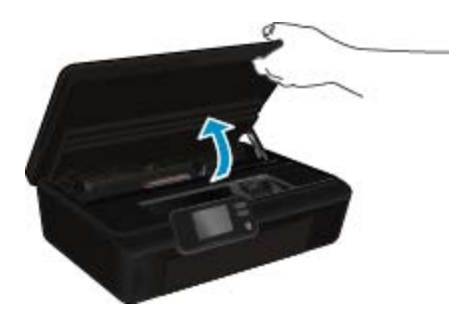

**2.** 開啟紙張軌道外蓋。

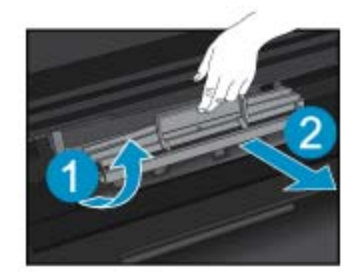

**3.** 從印表機後蓋移除卡紙。

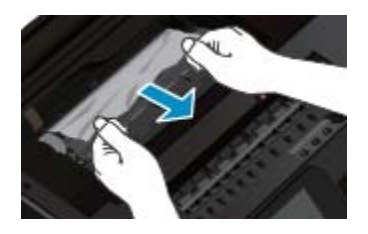

**4.** 關閉紙張軌道外蓋。

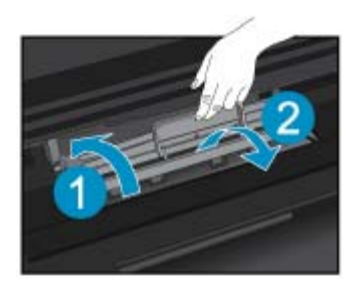

**5.** 關上墨匣存取擋門。

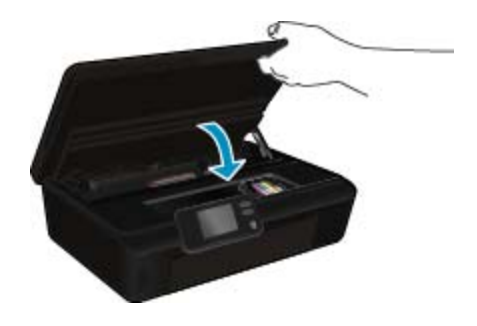

**6.** 再次嘗試列印。 從雙面列印器清除卡紙。

### 從雙面列印器清除卡紙

**1.** 打開墨水匣存取擋門。

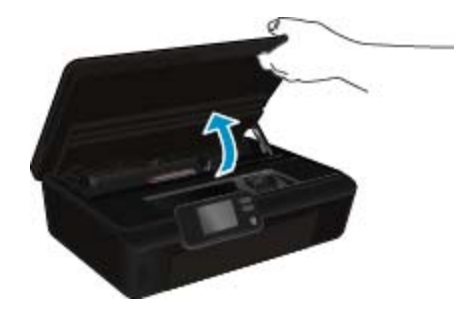

**2.** 開啟紙張軌道外蓋。

<span id="page-40-0"></span>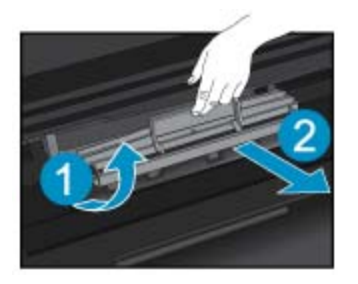

**3.** 按住雙面列印器軌道外蓋上的孔口以向上提起。取出卡紙。

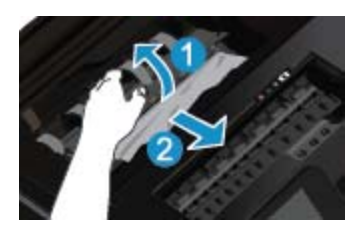

**4.** 關閉紙張軌道外蓋。

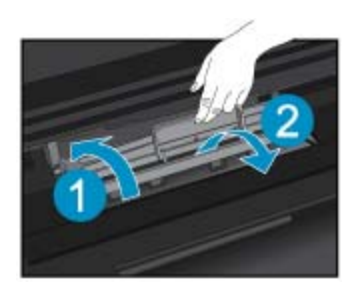

**5.** 關上墨匣存取擋門。

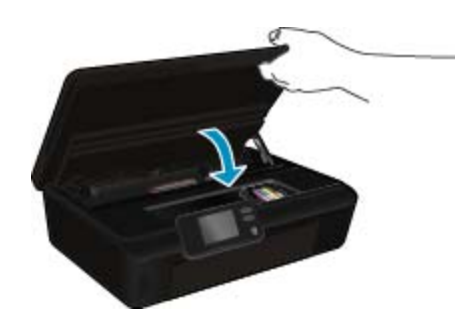

**6.** 再次嘗試列印。

如果上述解決方法並未解決問題[,請按一下這裡取得詳細的線上疑難排解](http://h20180.www2.hp.com/apps/Nav?h_pagetype=s-924&h_client=s-h-e004-01&h_keyword=lp70005-all-PS5520&h_lang=zh-hant&h_cc=tw)。

# 清除卡住的滑動架

取出任何擋住列印滑動架的物體(例如紙張)。

附註 請勿使用任何工具或其他裝置取出卡紙。從印表機內部取出卡紙時,請特別小心。

<span id="page-41-0"></span>若要從印表機顯示器上取得協助,請觸碰「首頁」畫面上的「說明」。觸碰方向鍵以導覽說明主題,然 後依序觸碰「疑難排解與支援」和「清除卡住的滑動架」。

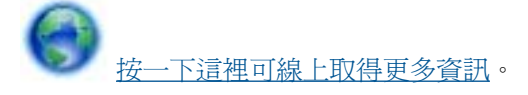

# 解決列印問題

確定印表機已開啟電源,而且紙匣中已放入紙張。如果您仍無法列印,HP 提供的「列印診斷公用程式」 (僅限 Windows),可協助您解決許多常見的「無法列印」問題。從電腦的「開始」功能表,按一下「所 有程式」,然後按一下「HP」。在「HP Photosmart 5520 series」下方,先按一下「HP Photosmart 。<br>5520 series ,,再按一下「說明」按鈕,接著按兩下 「HP 列印診斷公用程式」。

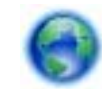

[按一下這裡可線上取得更多資訊。](http://h20180.www2.hp.com/apps/Nav?h_pagetype=s-924&h_client=s-h-e004-01&h_keyword=lp70011-win-PS5520&h_lang=zh-hant&h_cc=tw)

如果列印品質無法接受,請嘗試執行下列動作,以改善品質:

- 使用印表機狀態和列印品質報告來診斷印表機和列印品質問題。在「首頁」畫面中,觸碰 「設定」 圖示,然後觸碰「工具」。觸碰「印表機狀態報告」或「列印品質報告」。[按一下這裡可線上取得更](http://h20180.www2.hp.com/apps/Nav?h_pagetype=s-924&h_client=s-h-e004-01&h_keyword=lp70004-all-PS5520&h_lang=zh-hant&h_cc=tw) [多資訊。](http://h20180.www2.hp.com/apps/Nav?h_pagetype=s-924&h_client=s-h-e004-01&h_keyword=lp70004-all-PS5520&h_lang=zh-hant&h_cc=tw)
- 如果列印件的色彩混亂或顯示有線條 ·請嘗試校正印表機。如需詳細資訊 ·請參閱位於第 27 [页的「校](#page-28-0) [正印表機」。](#page-28-0)
- 如果列印品中出現墨水污跡,請嘗試清潔墨水污跡。如需詳細資訊,請參閱位於第 25 [页的「清潔墨](#page-26-0) [水污跡」。](#page-26-0)

# 解決影印與掃描問題

HP 提供的「掃描診斷公用程式」(僅限 Windows),可協助解決許多常見的「無法掃描」問題。從電腦的 「開始」功能表 按一下「所有程式」,然後按一下「HP」。在「HP Photosmart 5520 series」下方,先按一下 「HP Photosmart 5520 series」,再按一下「說明」按鈕,接著按兩下「HP 掃描診斷公用程式」。

瞭解解決掃描問題的詳細資訊。[按一下這裡可線上取得更多資訊。](http://h20180.www2.hp.com/apps/Nav?h_pagetype=s-924&h_client=s-h-e004-01&h_keyword=lp70003-win-PS5520&h_lang=zh-hant&h_cc=tw)

瞭解如何解決影印問題。[按一下這裡可線上取得更多資訊。](http://h20180.www2.hp.com/apps/Nav?h_pagetype=s-924&h_client=s-h-e004-01&h_keyword=lp70034-all-PS5520&h_lang=zh-hant&h_cc=tw)

# 解決網路問題

檢查網路組態或列印無線測試報告,以協助診斷網路連線問題。

#### 檢查網路組態或列印無線測試報告

- **1.** 在「首頁」畫面中,觸碰 「無線」 圖示,然後觸碰「設定」。
- **2.** 觸碰向下箭頭捲動選項。觸碰「顯示網路組態」或「列印無線測試報告」。

按下面的連結,尋找解決網路問題所需的更多線上資訊。

- 深入瞭解無線列印。[按一下這裡可線上取得更多資訊。](http://h20180.www2.hp.com/apps/Nav?h_pagetype=s-924&h_client=s-h-e004-01&h_keyword=lp70015-win-PS5520&h_lang=zh-hant&h_cc=tw)
- 瞭解如何找到網路安全設定。[按一下這裡可線上取得更多資訊。](http://h20180.www2.hp.com/apps/Nav?h_pagetype=s-924&h_client=s-h-e004-01&h_keyword=lp70018-all-PS5520&h_lang=zh-hant&h_cc=tw)
- 瞭解「網路診斷公用程式」(僅限 Windows)及其他疑難排解秘訣[。按一下這裡可線上取得更多資](http://h20180.www2.hp.com/apps/Nav?h_pagetype=s-924&h_client=s-h-e004-01&h_keyword=lp70016-win-PS5520&h_lang=zh-hant&h_cc=tw) [訊。](http://h20180.www2.hp.com/apps/Nav?h_pagetype=s-924&h_client=s-h-e004-01&h_keyword=lp70016-win-PS5520&h_lang=zh-hant&h_cc=tw)
- 瞭解如何在印表機設定期間使用防火牆和防毒程式。[按一下這裡可線上取得更多資訊。](http://h20180.www2.hp.com/apps/Nav?h_pagetype=s-924&h_client=s-h-e004-01&h_keyword=lp70017-win-PS5520&h_lang=zh-hant&h_cc=tw)

# <span id="page-42-0"></span>致電 **HP** 支援中心

電話支援選項和可用性會因產品、國家/地區和語言而異。

本節包含下列主題:

- 電話支援期限
- 致電
- 電話支援期限過後

## 電話支援期限

北美洲、亞太地區及拉丁美洲(包括墨西哥)可獲得一年的電話支援。若要確定歐洲、中東及非洲的電 話支援期限,請瀏覽 [www.hp.com/support](http://h20180.www2.hp.com/apps/Nav?h_pagetype=s-001&h_page=hpcom&h_client=s-h-e010-1&h_product=5157532&h_lang=zh-hant&h_cc=tw)。您需要支付標準的電話費用。

## 致電

當您在電腦與印表機前面時,請致電 HP 支援中心。並準備提供下列資訊:

- 產品名稱 (HP Photosmart 5520 series)
- 序號(位於印表機背面或底部)
- 發生狀況時顯示的訊息
- 下列問題的答案:
	- 之前是否發生過此狀況?
	- 您是否可以再現此狀況?
	- 在問題發生前後,您是否在電腦上新增任何的硬體或軟體?
	- 。 在此問題出現之前是否發生過其他任何狀況(如打雷、移動印表機等)?

如需支援電話號碼的清單,請造訪 [www.hp.com/support](http://h20180.www2.hp.com/apps/Nav?h_pagetype=s-001&h_page=hpcom&h_client=s-h-e010-1&h_product=5157532&h_lang=zh-hant&h_cc=tw)。

## 電話支援期限過後

電話支援期限過後,HP 提供的支援服務將酌情收費。您也可以在 HP 線上支援網站取得協助: [www.hp.com/support](http://h20180.www2.hp.com/apps/Nav?h_pagetype=s-001&h_page=hpcom&h_client=s-h-e010-1&h_product=5157532&h_lang=zh-hant&h_cc=tw)。請聯絡 HP 經銷商或致電您所在國家 / 地區的支援中心, 以瞭解關於支援選項的 詳細資訊。

# 其他保固選項

HP Photosmart 可享受延長服務計劃,但需另外收費。移至 [www.hp.com/support](http://h20180.www2.hp.com/apps/Nav?h_pagetype=s-001&h_page=hpcom&h_client=s-h-e010-1&h_product=5157532&h_lang=zh-hant&h_cc=tw),選取您的國家 / 地區 和語言,然後瀏覽服務與保固區域,可以瞭解有關延伸服務計劃的資訊。

# 墨水匣耗材升級

如果耗材升級不成功,請嘗試讓印表機辨識耗材升級墨水匣。

#### 嘗試讓印表機辨識耗材升級墨水匣:

- **1.** 取出耗材升級墨水匣。
- **2.** 將原廠墨水匣插入滑動架中。
- **3.** 關閉墨水匣存取擋門,並且等待滑動架停止移動。
- **4.** 取出原廠墨水匣,然後更換為耗材升級墨水匣。
- **5.** 關閉墨水匣存取擋門,並且等待滑動架停止移動。

如果您仍然收到耗材升級問題錯誤訊息,請聯絡 HP 支援,以取得協助。

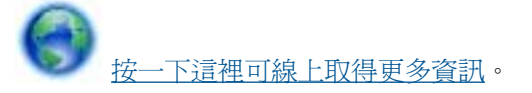

# 準備印表機

如果對列印品質不滿意,請嘗試從控制台清潔墨水匣。如需詳細資訊,請參閱位於第 25 [页的「自動清潔](#page-26-0) [列印頭」。](#page-26-0)

若要維護墨水匣,請使用印表機的「自動關閉電源」功能管理印表機的電力使用。如需詳細資訊,請參 閱位於第 53 [页的「自動關閉電源」](#page-54-0)。

# 檢查墨水匣存取擋門

墨水匣存取擋門必須關閉才能開始列印。

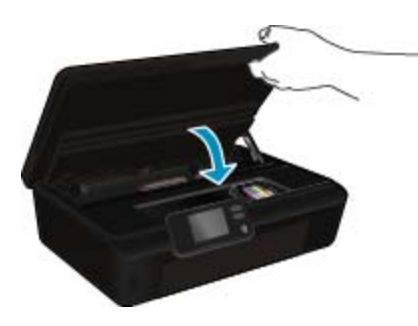

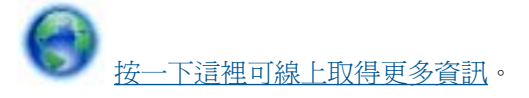

# 列印頭故障

本產品中的列印頭發生了故障。連絡 HP 支援,以取得協助。

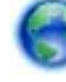

[按一下這裡可線上取得更多資訊。](http://h20180.www2.hp.com/apps/Nav?h_pagetype=s-001&h_page=hpcom&h_client=s-h-e010-1&h_product=5162503&h_lang=zh-hant&h_cc=tw)

# 印表機故障

如果關閉印表機後將其開啓,仍然無法解決您的問題,請聯絡 HP 支援,以取得協助。

[按一下這裡可線上取得更多資訊。](http://h20180.www2.hp.com/apps/Nav?h_pagetype=s-001&h_page=hpcom&h_client=s-h-e010-1&h_product=5162503&h_lang=zh-hant&h_cc=tw)

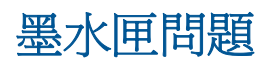

### 解決墨水匣問題

- 1. 嘗試取出墨水匣,然後重新將其插入。請確定墨水匣安裝在正確的插槽中。
- **2.** 如果重新插入墨水匣無效,則嘗試清潔墨水匣接頭。

#### 清潔墨水匣接頭

- 注意 清潔程序只需要幾分鐘。請確認墨水匣已儘快重新安裝在產品中。建議不要將墨水匣放在 產品外 30 分鐘以上。這可能會導致列印頭與墨水匣損壞。
- **a**. 確認電源已開啟。
- **b**. 打開墨水匣存取擋門。

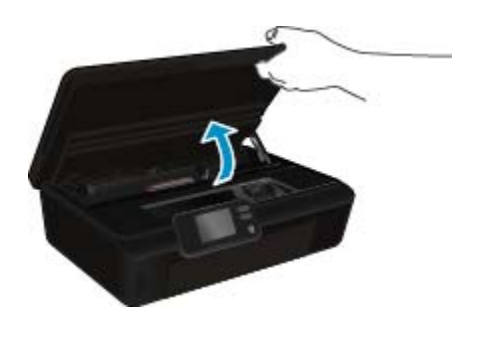

等待列印滑動架移到產品的墨水標籤位置。

**c**. 按下錯誤訊息中所述之墨水匣的標籤,然後再由插槽中將墨水匣取出。

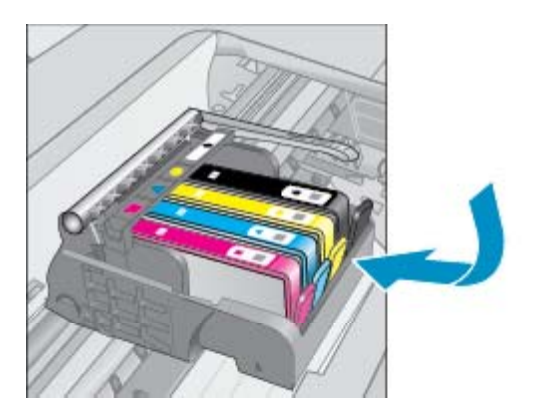

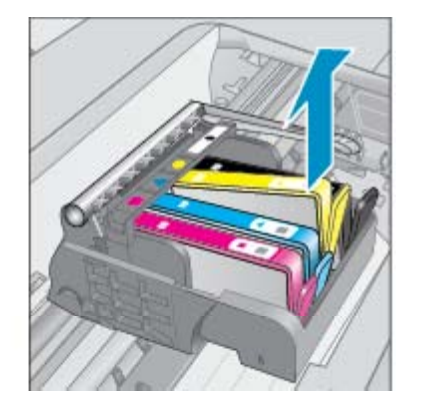

d. 握住墨水匣兩側,底部朝上,找出墨水匣上的電子接點。 電子接點是墨水匣底部上的四個小長方形的銅色或金色金屬物。

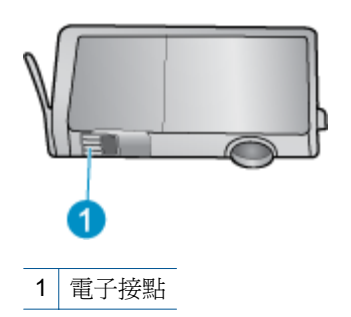

**e**. 僅使用乾的非棉絨布擦拭接點。

△ 注意 請小心僅碰觸接頭,切勿在墨匣上到處塗抹墨水或其他污物。

**f**. 請在產品內部找出列印頭中的接點。接點外觀是一組四個銅色或金色接腳,其位置相對於墨水匣 的接點。

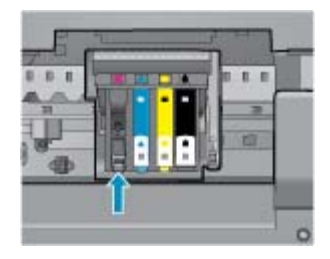

- **g**. 使用乾的棉花棒或非棉絨布擦拭接點。
- **h**. 重新安裝墨水匣。
- **i**. 關閉存取擋門,然後檢查錯誤訊息是否消失。
- **j**. 如果依然收到錯誤訊息,請關閉本產品電源,然後再重新開啟。
- 3. 如果問題仍然未解決,請嘗試更換墨水匣。如需詳細資訊,請參閱位於第 26 [页的「更換墨水匣」](#page-27-0)。

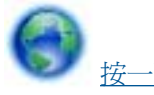

[按一下這裡可線上取得更多資訊。](http://h20180.www2.hp.com/apps/Nav?h_pagetype=s-924&h_client=s-h-e004-01&h_keyword=lp70007-all-PS5520&h_lang=zh-hant&h_cc=tw)

# 設定墨水匣

初次設定印表機時,必須安裝印表機包裝盒中隨帶的墨水匣。這些墨水匣標記為 SETUP,在初次執行列 印工作之前會校正您的印表機。在起始產品設定過程中安裝設定墨水匣失敗會引發錯誤。

如果安裝了一組常規墨水匣,請將它們取出,然後安裝設定墨水匣,完成印表機設定。印表機設定完成 後,印表機可以使用常規墨水匣。

△ 警告 準備好安裝墨水匣之前,請勿打開或取下墨水匣帽。保持蓋著墨水匣帽可以減少墨水蒸發。必 要時,可以從「安裝」墨匣使用橘色蓋。

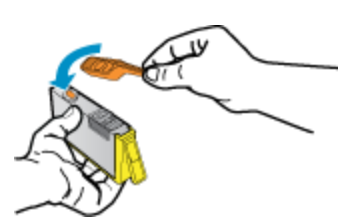

如果仍然收到錯誤訊息,請聯絡 HP 支援,以取得協助。

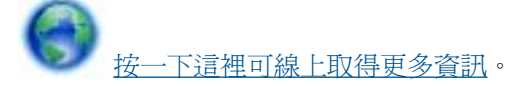

# 較舊的墨水匣

需要使用此墨匣的新版本。大多數情況下,您都可以透過查看墨水匣包裝的外觀以及尋找保固結束日期 來識別較新版本的墨水匣。

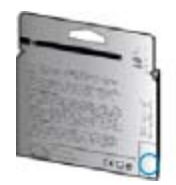

如果日期的右方顯示有「v1」多個空格,則該墨匣為更新的較新版本。如果是舊版的墨匣,請聯絡 HP 支援尋求協助或加以更換。

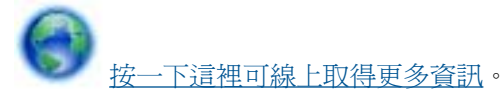

# <span id="page-48-0"></span>**10** 技術資訊

本節提供 HP Photosmart 的技術規格和國際法規資訊。 如需其他規格,請參閱 HP Photosmart 隨附的列印文件。 本節包含下列主題:

- 注意
- 墨水匣晶片資訊
- [規格](#page-49-0)
- [環保產品服務活動](#page-50-0)
- [法規注意事項](#page-55-0)
- [管理無線電訊聲明](#page-58-0)

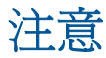

Hewlett-Packard 公司通告 本文件中包含的資訊如有變更,恕不另行通知。 版權所有,翻印必究。 除版權法允許之外,未經 Hewlett-Packard 事先書面許可,不得對本手冊進行複製、改編或翻譯。HP 產品及服務隨附的保固 是此類產品及服務的唯一明示保固。 不應將此處的任何資訊視為附加保固。 HP 對本手冊所包含的任何技術或編輯錯誤或遺漏不負任何責任。 著作權© 2011 Hewlett-Packard Development Company, L.P.。 Microsoft、Windows、Windows XP 和 Windows Vista 是 Microsoft Corporation 在美國的註冊商標。 Windows 7 是 Microsoft Corporation 在美國和/或其他國家/地區的註冊商標或商標。 Intel 和 Pentium 是 Intel Corporation 或其子公司在美國和其他國家/地區的商標或註冊商標。 Adobe<sup>®</sup> 為 Adobe Systems Incorporated 之商標。

# 墨水匣晶片資訊

搭配本產品使用的 HP 墨水匣含有記憶體晶片,可以輔助印表機的操作。此外,此記憶體晶片會收集有 關產品使用的有限資訊,包括:第一次安裝墨水匣的日期、上次使用墨水匣的日期、使用墨水匣列印的 頁數、頁面涵蓋範圍、使用的列印模式、可能已經發生的任何列印錯誤,以及產品機型。此資訊可協助 HP 在設計後續產品時,能符合客戶的列印需求。

從墨水匣記憶體晶片收集的資料不包含可用於識別墨水匣或其產品之客戶或使用者的資訊。

HP 會從退回 HP 的免費退回和回收計劃(HP 地球夥伴: [www.hp.com/hpinfo/globalcitizenship/](http://www.hp.com/hpinfo/globalcitizenship/environment/recycle/index.html) [environment/recycle/](http://www.hp.com/hpinfo/globalcitizenship/environment/recycle/index.html))的墨水匣中,收集記憶體晶片的樣本。此樣本中的記憶體晶片會經過判讀與研究 以改善 HP 後續的產品。協助回收此墨水匣的 HP 夥伴也可能已經存取此資料。

處理墨水匣的任何協力廠商可能都已經存取記憶體晶片上的匿名資訊。如果您不想允許存取此資訊,您 可以讓晶片無法操作。不過,在您讓記憶體晶片無法操作之後,就無法在 HP 產品中使用該墨水匣。

如果您對於提供這個匿名資訊很在意,您可以關閉記憶體晶片收集產品使用資訊的功能,讓此資訊無法 存取。

#### 停用使用資訊功能

- **1.** 在首頁畫面,觸碰「設定」圖示。
- **2.** 按「偏好設定」。
- **3.** 觸碰向下箭頭按鈕捲動選項。觸踫「墨匣晶片資訊」,再觸踫「關閉」。
- 附註 **1** 若要重新啟用使用資訊功能,還原出廠預設值。 附註 **2** 如果您關閉記憶體晶片收集產品使用資訊的功能,可以繼續在 HP 產品中使用該墨水匣。

# <span id="page-49-0"></span>規格

本節將提供 HP Photosmart 的技術規格。如需更多的產品規格,請參閱 [www.hp.com/support](http://h20180.www2.hp.com/apps/Nav?h_pagetype=s-001&h_page=hpcom&h_client=s-h-e010-1&h_product=5157532&h_lang=zh-hant&h_cc=tw) 中的產品 資料表。

## 系統需求

軟體與系統需求位於「讀我」檔案中。

如需未來作業系統版本與支援等相關資訊,請造訪 HP 線上支援網站,網址址, [www.hp.com/support](http://h20180.www2.hp.com/apps/Nav?h_pagetype=s-001&h_page=hpcom&h_client=s-h-e010-1&h_product=5157532&h_lang=zh-hant&h_cc=tw)。

### 環境規格

- 建議的操作溫度範圍: 15°C 到 32°C (59°F 到 90°F)
- 可允許的操作溫度範圍: 5ºC 到 40ºC(41ºF 到 104ºF)
- 溼度: 20% 到 80% RH(非凝結狀態)(建議使用); 最大露點 25ºC
- 非執行 (存放)溫度範圍: -40°C 到 60°C (-40°F 到 140°F)
- 若處於較高的電磁環境中,HP Photosmart 的輸出可能會稍微失真。
- HP 建議使用長度不超過 3 公尺的 USB 纜線,以減少由於潛在高電磁場可能造成的注入雜訊。

### 列印規格

- 列印速度因文件的複雜程度而有所不同。
- 方法:隨選墨點熱感式噴墨
- 語言:PCL3 GUI

#### 掃描規格

- 光學解析度: 高達 1200 dpi
- 硬體解決方案: 最高為 1200 x 2400 dpi
- 增強解析度: 最高為 2400 x 2400 dpi
- 位元深度:24 位元彩色,8 位元灰階(256 階灰色)
- 玻璃板上最大掃瞄尺寸:21.6 x 29.7 公分
- 支援的檔案類型: BMP、JPEG、PNG、TIFF、PDF
- Twain 版本: 1.9

### 影印規格

- 數位影像處理
- 影印份數的最大值依據機型而異。
- 影印速度視文件的複雜程度與型號不同而異。

### 墨水匣產能

請造訪 [www.hp.com/go/learnaboutsupplies](http://www.hp.com/go/learnaboutsupplies) 以取得更多關於預估墨水匣產能的資訊。

### 列印解析度

#### 列印解析度

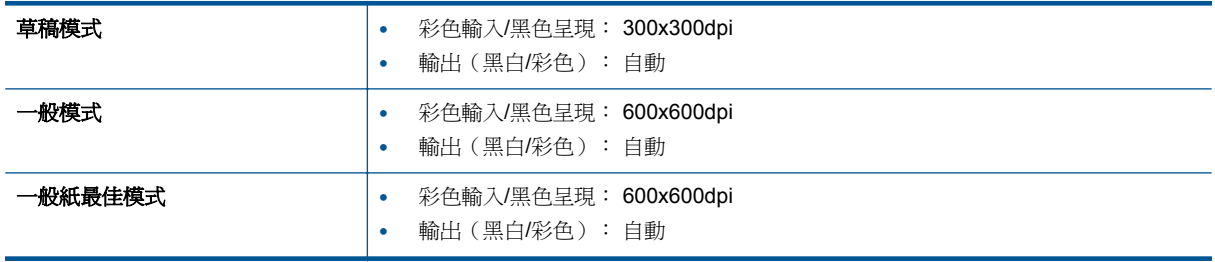

<span id="page-50-0"></span>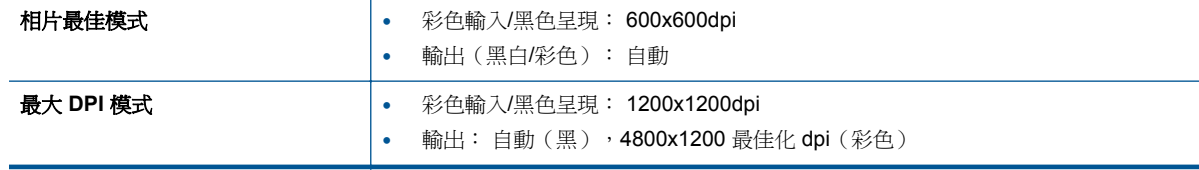

# 環保產品服務活動

Hewlett-Packard 致力在符合環保的原則下,提供高品質產品。本產品在設計時已考慮到回收問題。在確 保功能性和可靠性的同時,儘可能減少各種材料的使用數量。不同的材料經特殊設計,易於分離。扣件 和其他連接裝置易於尋找和存取,只需使用常用工具即可方便地拆卸。較為重要的組件在設計時已經考 慮了有效拆解與維修因素。

如需更多資訊,請造訪 HP 的 Commitment to the Environment 網站:

[www.hp.com/hpinfo/globalcitizenship/environment/index.html](http://www.hp.com/hpinfo/globalcitizenship/environment/index.html)。

本節包含下列主題:

- 環保技巧
- 紙張使用
- 塑膠
- 原料安全性資料
- [回收計畫](#page-51-0)
- HP [噴墨耗材回收計畫](#page-51-0)
- [耗電量](#page-51-0)
- [Disposal of waste equipment by users in private households in the European Union](#page-52-0)
- [化學物質](#page-53-0)
- [有害物質限制\(烏克蘭\)](#page-53-0)
- [Battery disposal in the Netherlands](#page-53-0)
- [Battery disposal in Taiwan](#page-53-0)
- [加州高氯酸鹽材料聲明](#page-53-0)
- [EU battery directive](#page-54-0)
- [自動關閉電源](#page-54-0)
- [睡眠模式](#page-55-0)

### 環保技巧

HP 承諾協助客戶減少其環境足跡。HP 已經提供以下的 Eco-Tips 協助您將焦點放在評估與降低列印選 擇的影響的方法。除了本產品中的特定功能之外,請造訪 HP Eco Solutions 網站,以取得 HP 環保策略 的詳細資訊。

[www.hp.com/hpinfo/globalcitizenship/environment/](http://www.hp.com/hpinfo/globalcitizenship/environment/)

#### 紙張使用

本產品適用於使用符合 DIN 19309 及 EN 12281:2002 的再生紙張。

#### 塑膠

重量超過 25 公克的塑膠零件,均依據國際標準註有記號,可以在將來產品報廢後,在回收時協助辨別塑 膠零件。

### 原料安全性資料

如需原料安全性資料表 (MSDS),請至 HP 網站:

[www.hp.com/go/msds](http://www.hp.com/go/msds)

### <span id="page-51-0"></span>回收計畫

HP 在許多國家/地區提供了越來越多的產品回收與循環再造計畫,並且 HP 還與全世界一些最大的電子 設備回收中心合作。HP 透過重新銷售其中一些最受歡迎的產品,而節省了很多資源。如需 HP 產品回收 的詳細資訊,請造訪:

[www.hp.com/hpinfo/globalcitizenship/environment/recycle/](http://www.hp.com/hpinfo/globalcitizenship/environment/recycle/)

### **HP** 噴墨耗材回收計畫

HP 致力於環境保護活動。HP 噴墨耗材回收計劃 (HP Inkjet Supplies Recycling Program) 適用許多國 家/地區,可讓您免費回收用過的列印墨匣及墨水匣。如需詳細資訊,請造訪下列網站:

[www.hp.com/hpinfo/globalcitizenship/environment/recycle/](http://www.hp.com/hpinfo/globalcitizenship/environment/recycle/)

### 耗電量

標有 ENERGY STAR® 標誌的 Hewlett-Packard 列印和影像裝置,符合美國環保署規定的影像裝置 ENERGY STAR 規格。以下標記將出現在 ENERGY STAR 合格影像產品上:

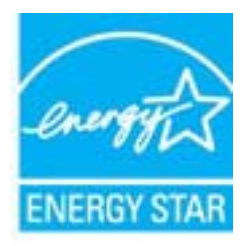

其他 ENERGY STAR 合格映像產品機型資訊列於以下網站: [www.hp.com/go/energystar](http://www.hp.com/go/energystar)

# <span id="page-52-0"></span>**Disposal of waste equipment by users in private households in the European Union**

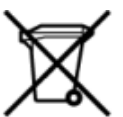

# Disposal of Waste Equipment by Users in Private Households in the European Union<br>This symbol on the product or on its packaging indicates that this product must be disposed of with your other has the equipment. The separat off your waste equipment to recycling, please contact your local city of hos, your household waste disposal service or the shop where you purchased the product.<br>Exacusion des équipments usagés par les utilisateurs dans les ur unement usa user une pay a control and the matter in private Haushalten in der EU.<br>Dieses Symbol auf dem Produkt oder desem Versuchten in der EU.<br>Dieses Symbol auf dem Produkt oder dessen Verselung gübt an, dass das Pro sort, wo se uso sonte civeroien nasen.<br>Creatifients dia apprecchiature da rottamare da parte di privati nell'Unione Europea<br>Creatio simboli dia apprecchiature da rottamare da parte di privati nell'unione con diverse sere s nel rispetto dell'ambiente e della tutala della passa.<br>Il servizio di smallimento e della tutala della salute. Per utenioni informazioni sui pandotto.<br>Eliminación de residuos de aparatos eléctricos y electrónicos por parte proussou.<br>Tatodoce vysloužitého zařízení uživateli v domácnosti v zemích EU<br>Tato značia na produktu nebo na jeho obalu označujúci nesmí byl likvidován prostým vyhozením o běžného vyhoučn<br>neduho k likvidaci do stanovených s ncysine, maaks and the brugges invision in the brand of the brand of the brand of the brand of the brand of the brand of the brand of the brand of the brand of the brand of the brand of the brand of the brand of the brand Afvoer van afgedankte apparatuur door gebruikers in particuliere huishoudens in de Europese Unie<br>Dit symbool op het product of de wepaking geeft aan dat dit product niet map worden afgeneration in the law werantwoordelijkh ageoande appareciar kunturelt kõrvaldatavate seadmete käitlemine Euroopa Liidus<br>Kunnajapidamistes kauduselt kõrvaldatavate seadmete käitlemine Euroopa Liidus<br>Kul tootel või toote pakendil on see sümbol, ei tobi seda toodel Hävitettävien laitteiden käsittely kottaiouksissa Euroopan unionin alueella<br>Tämä tuotteessa tai sen pakkauksesa oleva merkintä osoittaa, että tuotetta ei saa hävittää talousjätteiden mukana. Käyttäjän velvollisuus on huole eenmyyj јанеетууата.<br>Апорија фурртим συσκευών στην Ευρωπαϊκή Ένωση<br>Το παρόν σύμβολο στον εξαπλεμό ή στη συσκευασία του υποδεικούν αυτό τον πρέπει να πεταχτεί μαζί με άλλα αυτοκρ<br>Το παρόν σύμβολο στον εξαπλεμό ή στη συσκευασία το menovos – kongos vartotojų ir privačių nam. – ų ūkių atlekamos (rangos išmetimas) – kongos menovos – kongos laikos menovos – kongos vartotojų ir privačių nam. – uždų atlekamos (rangos vartotoju ir privačių menos (rangos va nga yra<br>Io atliekų utykacja zużycego sprzęłu przez użykowników domowych w Unii Europejskiej<br>Symbol ten umieszczony na produkcie lub opakowaniu oznacza, że tego produktu nie należy wyrzucze razom z innymi odpadami domowymi. Użykownik jest odp w pusous por a supermentary of the maximum output of the supermentary products and the doméstics. No entants, é sua responsibilidade levar os equipamentos<br>Ests símbolo no produto ou na emblagem indica que o products and th onace oscene reaugementos per recusagem, emorem comaculo amonto monocon používaní do odpedu<br>Teorio používaného karálich a procedu pro vyhadzovaní zahádenia v domácom používaní do odpedu<br>Ker s zaberpečuje neykláda elektróly shar utilho recykliciu, ktorý bude charii ludské zdravie a Bosché protredie. Dalše informácie o separovanom zbece a recyklici zistate na miestnom obecnom úrade, vo firme zabezpečujúcej zber všáho<br>Ravnanje z odpadno opreno v gospodinjs wywers, we we were seven<br>Produkter eler produktionaderial, för hem- och privatarvändare i EU asseras med vanligt hunkliserfall. I stället har du ansvar för att produkten lämna till en behörig återvinningsstation för<br>Produk

### <span id="page-53-0"></span>化學物質

HP 致力於提供客戶有關 HP 產品中化學物質的資訊,以符合各種法律規範,例如:歐盟新化學品政策 REACH **(Regulation EC No 1907/2006 of the European Parliament and the Council)**。本產品的化 學物質含量報告可見於:[www.hp.com/go/reach](http://www.hp.com/go/reach)。

## 有害物質限制(烏克蘭)

### Технічний регламент щодо обмеження використання небезпечних речовин (Україна)

Обладнання відповідає вимогам Технічного регламенту щодо обмеження використання деяких небезпечних речовин в електричному та електронному обладнанні, затвердженого постановою Кабінету Міністрів України від 3 грудня 2008 № 1057

### **Battery disposal in the Netherlands**

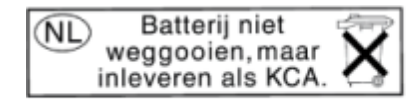

Dit HP Product bevat een lithium-manganese-dioxide batterij. Deze bevindt zich op de hoofdprintplaat. Wanneer deze batterij leeg is, moet deze volgens de geldende regels worden afgevoerd.

### **Battery disposal in Taiwan**

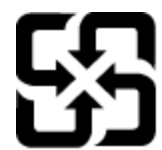

廢電池請回收

Please recycle waste batteries.

加州高氯酸鹽材料聲明

## California Perchlorate Material Notice

Perchlorate material - special handling may apply. See: http://www.dtsc.ca.gov/hazardouswaste/perchlorate/

This product's real-time clock battery or coin cell battery may contain perchlorate and may require special handling when recycled or disposed of in California.

### <span id="page-54-0"></span>**EU battery directive**

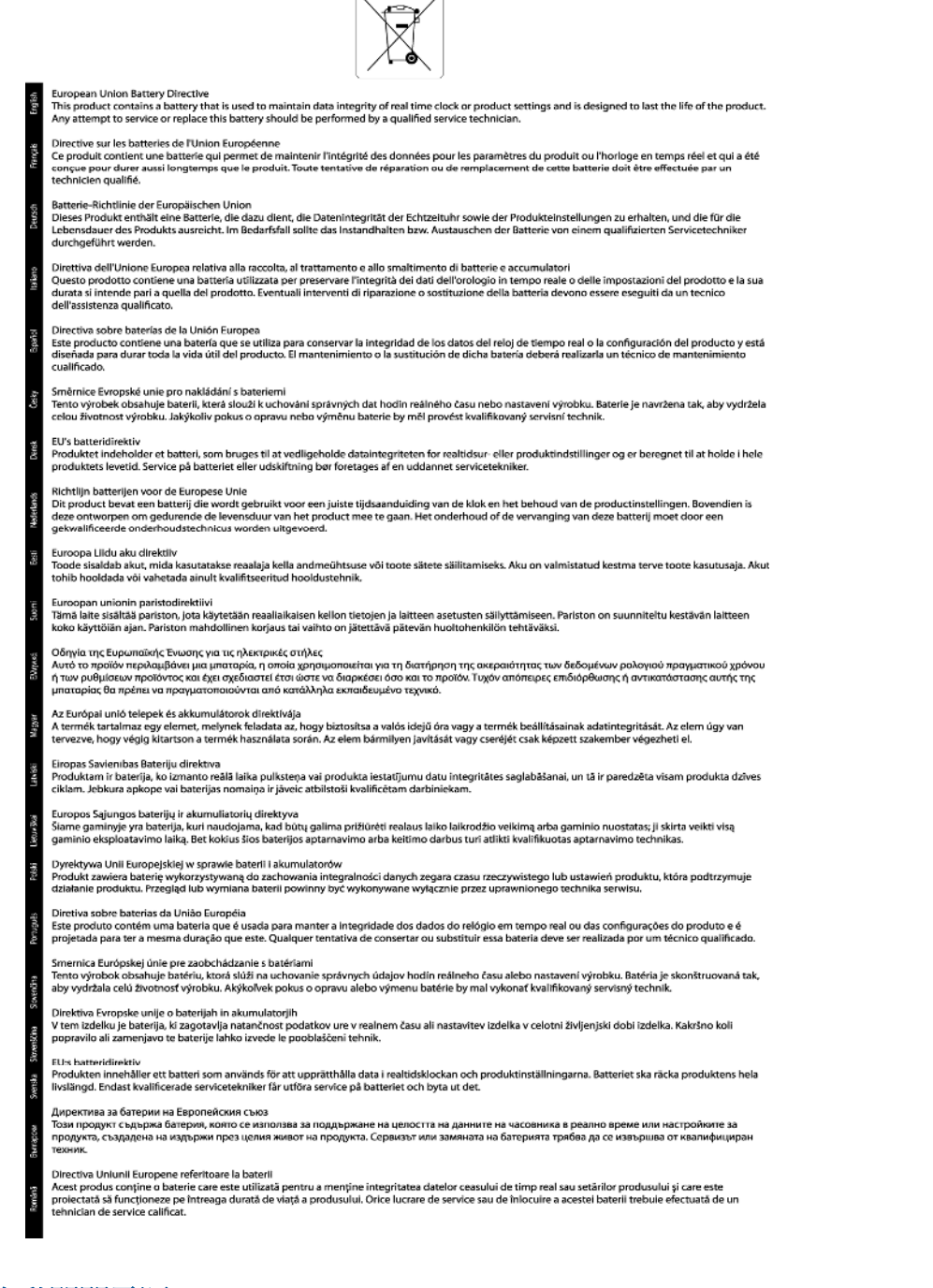

### 自動關閉電源

依預設,開啓印表機時會自動啓用「自動關閉電源」。啓用「自動關閉電源」後,印表機將在兩小時無 動作後自動關閉,以節省電源。印表機建立無線或 Ethernet(若支援)網路連線後,將自動停用「自動 關閉電源」。您可以從控制台變更「自動關閉電源」設定。變更此設定後,印表機將保持所選擇的設定。 「自動關閉電源」會完全關閉印表機,因此必須使用電源按鈕才能再次開啓印表機。

#### <span id="page-55-0"></span>啟用或停用「自動關閉電源」

- **1.** 在首頁畫面,觸碰「設定」圖示。
- **2.** 觸碰「偏好設定」。
- **3.** 觸碰向下箭頭按鈕捲動選項,再觸碰「自動關閉」。
- **4.** 觸碰「啟用」或「停用」。
- $\mathbf{\hat{x}}$  提示 如果在網路中透過無線或 Ethernet 連線進行列印,則必須停用「自動關閉電源」,以確保列印 工作不會遺失。儘管「自動關閉電源」已停用,印表機仍然會在五分鐘無動作後自動進入睡眠模式, 以節省電源。

### 睡眠模式

- 處於睡眠模式時會減少電源使用量。
- 起始設定印表機之後,印表機在五分鐘無動作後將會自動進入睡眠模式。
- 可從控制台變更睡眠模式的時間。

#### 設定睡眠模式的時間

**1.** 在首頁畫面,觸碰「設定」圖示。

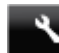

- **2.** 觸碰「偏好設定」。
- **3.** 踫觸向下箭頭捲動選項,再踫觸「睡眠模式」。
- 4. 觸碰「5分鐘後」,或者「10分鐘後」,或者「15分鐘後」。

# 法規注意事項

HP Photosmart 符合您所在國家/地區主管機構的產品需求。

本節包含下列主題:

- 法規機型識別號碼
- [FCC statement](#page-56-0)
- [VCCI \(Class B\) compliance statement for users in Japan](#page-56-0)
- [Notice to users in Japan about the power cord](#page-56-0)
- [Notice to users in Korea](#page-56-0)
- [Notice to users in Germany](#page-57-0)
- [Noise emission statement for Germany](#page-57-0)
- [歐盟法規注意事項](#page-57-0)

#### 法規機型識別號碼

為用於法規識別,您的產品具有一個法規機型識別號碼 (Regulatory Model Number)。本產品的法規機型 辨識碼為 SNPRH-1103。請勿將此法規號碼與行銷名稱 (「HP Photosmart 5520 e-All-in-One 印表機」 等) 或產品編號 (CX042A 等) 混淆。

#### <span id="page-56-0"></span>**FCC statement**

The United States Federal Communications Commission (in 47 CFR 15.105) has specified that the following notice be brought to the attention of users of this product.

This equipment has been tested and found to comply with the limits for a Class B digital device, pursuant to Part 15 of the FCC Rules. These limits are designed to provide reasonable protection against harmful interference in a residential installation. This equipment generates, uses and can radiate radio frequency energy and, if not installed and used in accordance with the instructions, may cause harmful interference to radio communications. However, there is no quarantee that interference will not occur in a particular installation. If this equipment does cause harmful interference to radio or television reception, which can be determined by turning the equipment off and on, the user is encouraged to try to correct the interference by one or more of the following measures:

- Reorient the receiving antenna.
- Increase the separation between the equipment and the receiver.
- Connect the equipment into an outlet on a circuit different from that to which the receiver is connected.
- Consult the dealer or an experienced radio/TV technician for help.
- For further information, contact:

Manager of Corporate Product Regulations Hewlett-Packard Company 3000 Hanover Street Palo Alto, Ca 94304  $(650)$  857-1501

#### Modifications (part 15.21)

The FCC requires the user to be notified that any changes or modifications made to this device that are not expressly approved by HP may void the user's authority to operate the equipment.

This device complies with Part 15 of the FCC Rules. Operation is subject to the following two conditions: (1) this device may not cause harmful interference, and (2) this device must accept any interference received, including interference that may cause undesired operation.

### **VCCI (Class B) compliance statement for users in Japan**

この装置は、クラスB情報技術装置です。この装置は、家庭環境で使用することを目的として いますが、この装置がラジオやテレビジョン受信機に近接して使用されると、受信障害を引き 起こすことがあります。取扱説明書に従って正しい取り扱いをして下さい。

**VCCI-B** 

### **Notice to users in Japan about the power cord**

製品には、同梱された電源コードをお使い下さい。 同梱された電源コードは、他の製品では使用出来ません。

### **Notice to users in Korea**

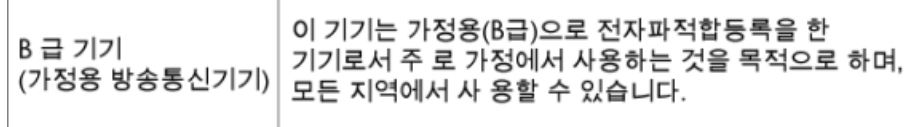

### <span id="page-57-0"></span>**Notice to users in Germany**

# GS-Erklärung (Deutschland)

Das Gerät ist nicht für die Benutzung im unmittelbaren Gesichtsfeld am Bildschirmarbeitsplatz vorgesehen. Um störende Reflexionen am Bildschirmarbeitsplatz zu vermeiden, darf dieses Produkt nicht im unmittelbaren Gesichtsfeld platziert werden.

### **Noise emission statement for Germany**

Geräuschemission

LpA < 70 dB am Arbeitsplatz im Normalbetrieb nach DIN 45635 T. 19

### 歐盟法規注意事項

貼上 CE 標章的產品符合下列歐盟法規:

- Low Voltage Directive 2006/95/EC
- EMC Directive 2004/108/EC
- Ecodesign Directive 2009/125/EC, 適用位置

此產品以 HP 所提供且標有正確 CE 標章的 AC 變壓器作為電源供應時,產品上的 CE 標章方為有效。 若此產品具備電信通訊功能,則亦符合下列歐盟法規的基本規定:

• R&TTE Directive 1999/5/EC

遵守這些法規,表示遵守相關歐洲諧波標準(歐洲標準),這些標準均列於 HP 針對此產品或系列產品 出版的適用歐洲規範聲明(僅英文版)中,您可於產品說明文件或下列網站中找到此一文件: [www.hp.com/go/certificates](http://www.hp.com/go/certificates)(在搜尋欄位中輸入產品編號)。

貼在產品上的下列其中一種符合規範標章,表示本產品合乎相關規範:

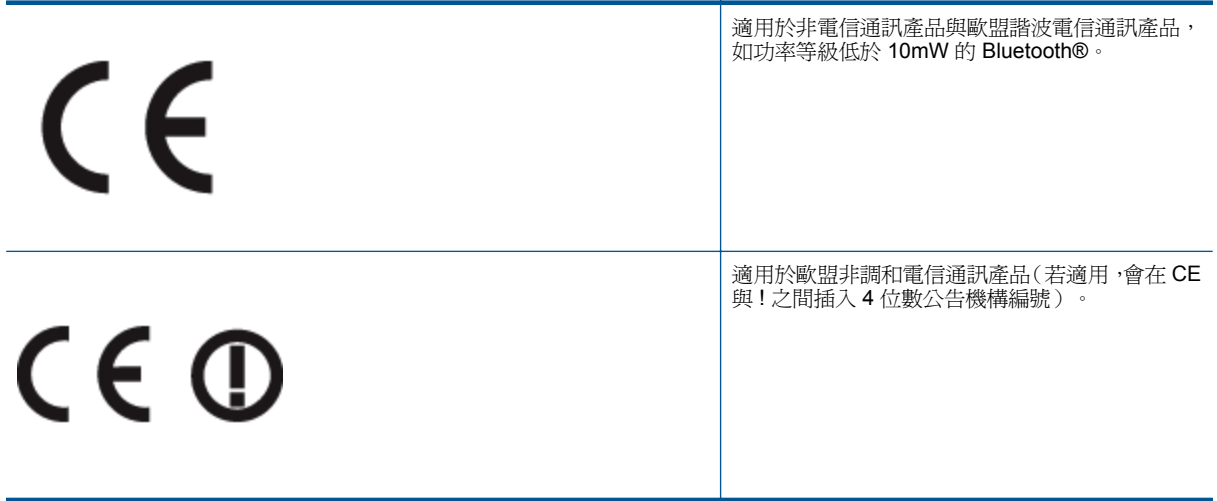

請參閱產品上提供的法規標籤。

此產品的電信通訊功能可能會在下列歐盟與 EFTA 國家/地區使用: 奧地利、比利時、保加利亞、賽普 勒斯、捷克、丹麥、愛沙尼亞、芬蘭、法國、德國、希臘、匈牙利、冰島、愛爾蘭、義大利、拉脫維亞、 列支敦斯登、立陶宛、盧森堡、馬爾他、荷蘭、挪威、波蘭、葡萄牙、羅馬尼亞、斯洛伐克共和國、斯 洛維尼亞、西班牙、瑞典、瑞士與英國。

<span id="page-58-0"></span>電話接頭(並非所有產品均有)用來連接類比電話網路。

#### 具備無線 **LAN** 裝置的產品

• 某些國家/地區對於無線 LAN 網路的運作,有一些特殊規定,如僅限於室內使用,或限制可用頻道。 請確定無線網路的國家/地區設定是正確的。

#### 法國

• 針對此產品的 2.4 GHz 無線 LAN 運作,需遵守特定限制: 此設備在室內使用時,使用的頻帶為整 個 2400 MHz 至 2483.5 MHz 頻帶(頻道 1 至 13)。 如在室外使用,則僅能使用 2400 MHz 至 2454MHz 頻帶 (頻道 1至7)。 如需瞭解最新規定,請參閱 [www.arcep.fr](http://www.arcep.fr)。

相關法規聯絡人:

Hewlett-Packard GmbH, Dept./MS: HQ-TRE, Herrenberger Strasse 140, 71034 Boeblingen, GERMANY

# 管理無線電訊聲明

本節包含無線產品相關的下列法規:

- **Exposure to radio frequency radiation**
- Notice to users in Brazil
- [Notice to users in Canada](#page-59-0)
- **[Notice to users in Taiwan](#page-59-0)**

### **Exposure to radio frequency radiation**

#### **Exposure to radio frequency radiation**

**Caution** The radiated output power of this device is far below the FCC radio frequency exposure limits. Nevertheless, the device shall be used in such a manner that the potential for human contact during normal operation is minimized. This product and any attached external antenna, if supported, shall be placed in such a manner to minimize the potential for human contact during normal operation. In order to avoid the possibility of exceeding the FCC radio frequency exposure limits, human proximity to the antenna shall not be less than 20 cm (8 inches) during normal operation.

### **Notice to users in Brazil**

#### Aviso aos usuários no Brasil

Este equipamento opera em caráter secundário, isto é, não tem direito à proteção contra interferência prejudicial, mesmo de estações do mesmo tipo, e não pode causar interferência a sistemas operando em caráter primário. (Res.ANATEL 282/2001).

## <span id="page-59-0"></span>**Notice to users in Canada**

#### Notice to users in Canada/Note a l'attention des utilisateurs canadiens

For Indoor Use. This digital apparatus does not exceed the Class B limits for radio noise emissions from the digital apparatus set out in the Radio Interference Regulations of the Canadian Department of Communications. The internal wireless radio complies with RSS 210 and RSS GEN of Industry Canada.

Under Industry Canada regulations, this radio transmitter may only operate using an antenna of a type and maximum (or lesser) gain approved for the transmitter by Industry Canada. To reduce potential radio interference to other users, the antenna type and its agin should be so chosen that the equivalent isotropically radiated power (e.i.r.p.) is not more than that necessary for successful communication.

This device complies with Industry Canada licence-exempt RSS standard(s). Operation is subject to the following two conditions: (1) this device may not cause interference, and (2) this device must accept any interference, including interference that may cause undesired operation of the device.

Utiliser à l'intérieur. Le présent appareil numérique n'émet pas de bruit radioélectrique dépassant les limites applicables aux appareils numériques de la classe B prescrites dans le Règlement sur le brouillage radioélectrique édicté par le ministère des Communications du Canada. Le composant RF interne est conforme a la norme RSS-210 and RSS GEN d'Industrie Canada.

Conformément au Règlement d'Industrie Canada, cet émetteur radioélectrique ne peut fonctionner qu'avec une antenne d'un type et d'un gain maximum (ou moindre) approuvé par Industrie Canada. Afin de réduire le brouillage radioélectrique potentiel pour d'autres utilisateurs, le type d'antenne et son gain doivent être choisis de manière à ce que la puissance isotrope rayonnée équivalente (p.i.r.e.) ne dépasse pas celle nécessaire à une communication réussie.

Cet appareil est conforme aux normes RSS exemptes de licence d'Industrie Canada. Son fonctionnement dépend des deux conditions suivantes : (1) cet appareil ne doit pas provoquer d'interférences nuisibles et (2) doit accepter toutes interférences reçues, y compris des interférences pouvant provoquer un fonctionnement non souhaité de l'appareil.

### **Notice to users in Taiwan**

# 低功率電波輻射性電機管理辦法

## 第十二條

經型式認證合格之低功率射頻電機,非經許可,公司、商號或使用者均不得擅自變更頻 率、加大功率或變更設計之特性及功能。

### 第十四條

低功率射頻電機之使用不得影響飛航安全及干擾合法通信:經發現有干擾現象時,應立 即停用,並改善至無干擾時方得繼續使用。

前項合法通信,指依電信法規定作業之無線電通信。低功率射頻電機須忍受合法通信或 工業、科學及醫藥用電波輻射性電機設備之干擾。

# <span id="page-60-0"></span>索引

#### 四畫

介面卡 [31](#page-32-0), [32](#page-33-0) 支援期限過後 [41](#page-42-0)

## 六畫

列印 規格 [48](#page-49-0) 回收 ·<br>墨水匣 [50](#page-51-0)

### 七畫

技術資訊 列印規格 [48](#page-49-0) 系統需求 [48](#page-49-0) 掃描規格 [48](#page-49-0) 影印規格 [48](#page-49-0) 環境規格 [48](#page-49-0) 系統需求 [48](#page-49-0)

### 八畫

法規注意事項 法規機型識別號碼 [54](#page-55-0) 無線聲明 [57](#page-58-0)

### 九畫

保固 [41](#page-42-0) 客戶支援 保固 [41](#page-42-0) 按鈕, 控制台 [6](#page-7-0)

### 十一畫

控制台 功能 [6](#page-7-0) 按鈕 [6](#page-7-0) 掃描 掃描規格 [48](#page-49-0)

### 十三畫

電話支援 [41](#page-42-0) 電話支援期限 支援期限 [41](#page-42-0)

### 十四畫

網路 介面卡 [31](#page-32-0), [32](#page-33-0)

### 十五畫

影印 規格 [48](#page-49-0)

### 十七畫

環境 環保產品服務活動 [49](#page-50-0) 環境規格 [48](#page-49-0)

索引